# <span id="page-0-0"></span>**DeviceNet**

## **Getting Started with Your PXI-8461 and the NI-DNET™ Software for Windows 95/98**

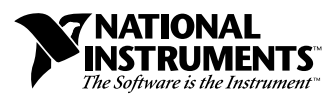

April 1998 Edition Part Number 321973A-01

#### **Internet Support**

E-mail: support@natinst.com FTP Site: ftp.natinst.com Web Address: http://www.natinst.com

#### **Bulletin Board Support**

BBS United States: 512 794 5422 BBS United Kingdom: 01635 551422 BBS France: 01 48 65 15 59

**Fax-on-Demand Support**

512 418 1111

**Telephone Support (USA)** Tel: 512 795 8248 Fax: 512 794 5678

#### **International Offices**

Australia 03 9879 5166, Austria 0662 45 79 90 0, Belgium 02 757 00 20, Brazil 011 288 3336, Canada (Ontario) 905 785 0085, Canada (Québec) 514 694 8521, Denmark 45 76 26 00, Finland 09 725 725 11, France 01 48 14 24 24, Germany 089 741 31 30, Hong Kong 2645 3186, Israel 03 6120092, Italy 02 413091, Japan 03 5472 2970, Korea 02 596 7456, Mexico 5 520 2635, Netherlands 0348 433466, Norway 32 84 84 00, Singapore 2265886, Spain 91 640 0085, Sweden 08 730 49 70, Switzerland 056 200 51 51, Taiwan 02 377 1200, United Kingdom 01635 523545

#### **National Instruments Corporate Headquarters**

6504 Bridge Point Parkway Austin, Texas 78730-5039 USA Tel: 512 794 0100

© Copyright 1998 National Instruments Corporation. All rights reserved.

# **Important Information**

#### **Warranty**

The PXI-8461 is warranted against defects in materials and workmanship for a period of one year from the date of shipment, as evidenced by receipts or other documentation. National Instruments will, at its option, repair or replace equipment that proves to be defective during the warranty period. This warranty includes parts and labor.

The media on which you receive National Instruments software are warranted not to fail to execute programming instructions, due to defects in materials and workmanship, for a period of 90 days from date of shipment, as evidenced<br>by receipts or other documentation. National Instruments will, at its option, repair or replace softwar execute programming instructions if National Instruments receives notice of such defects during the warranty period. National Instruments does not warrant that the operation of the software shall be uninterrupted or error free.

A Return Material Authorization (RMA) number must be obtained from the factory and clearly marked on the outside of the package before any equipment will be accepted for warranty work. National Instruments will pay the shipping costs of returning to the owner parts which are covered by warranty.

National Instruments believes that the information in this manual is accurate. The document has been carefully reviewed for technical accuracy. In the event that technical or typographical errors exist, National Instruments reserves the right to make changes to subsequent editions of this document without prior notice to holders of this edition. The reader should consult National Instruments if errors are suspected. In no event shall National Instruments be liable for any damages arising out of or related to this document or the information contained in it.

EXCEPT AS SPECIFIED HEREIN, NATIONAL INSTRUMENTS MAKES NO WARRANTIES, EXPRESS OR IMPLIED, AND SPECIFICALLY DISCLAIMS ANY WARRANTY OF MERCHANTABILITY OR FITNESS FOR <sup>A</sup> PARTICULAR PURPOSE. CUSTOMER'S RIGHT TO RECOVER DAMAGES CAUSED BY FAULT OR NEGLIGENCE ON THE PART OF NATIONAL INSTRUMENTS SHALL BE LIMITED TO THE AMOUNT THERETOFORE PAID BY THE CUSTOMER. NATIONAL INSTRUMENTS WILL NOT BE LIABLE FOR DAMAGES RESULTING FROM LOSS OF DATA, PROFITS, USE OF PRODUCTS, OR INCIDENTAL OR CONSEQUENTIAL DAMAGES, EVEN IF ADVISED OF THE POSSIBILITY THEREOF. This limitation of the liability of National Instruments will apply regardless of the form of action, whether in contract or tort, including negligence. Any action against National Instruments must be brought within one year after the cause of action accrues. National Instruments shall not be liable for any delay in performance due to causes beyond its reasonable control. The warranty provided herein does not cover damages, defects, malfunctions, or service failures caused by owner's failure to follow the National Instruments installation, operation, or maintenance instructions; owner's modification of the product; owner's abuse, misuse, or negligent acts; and power failure or surges, fire, flood, accident, actions of third parties, or other events outside reasonable control.

#### **Copyright**

Under the copyright laws, this publication may not be reproduced or transmitted in any form, electronic or mechanical, including photocopying, recording, storing in an information retrieval system, or translating, in whole or in part, without the prior written consent of National Instruments Corporation.

#### **Trademarks**

BridgeVIEW™, LabVIEW™, CVI™, Lookout™, natinst.com™, NI-CAN™, and NI-DNET™ are trademarks of National Instruments Corporation.

Product and company names listed are trademarks or trade names of their respective companies.

#### **WARNING REGARDING MEDICAL AND CLINICAL USE OF NATIONAL INSTRUMENTS PRODUCTS**

National Instruments products are not designed with components and testing intended to ensure a level of reliability suitable for use in treatment and diagnosis of humans. Applications of National Instruments products involving medical or clinical treatment can create a potential for accidental injury caused by product failure, or by errors on the part of the user or application designer. Any use or application of National Instruments products for or involving medical or clinical treatment must be performed by properly trained and qualified medical personnel, and all traditional medical safeguards, equipment, and procedures that are appropriate in the particular situation to prevent serious injury or death should always continue to be used when National Instruments products are being used. National Instruments products are NOT intended to be a substitute for any form of established process, procedure, or equipment used to monitor or safeguard human health and safety in medical or clinical treatment.

## **Compliance**

## **FCC/DOC Radio Frequency Interference Class A Compliance**

This equipment generates and uses radio frequency energy and, if not installed and used in strict accordance with the instructions in this manual, may cause interference to radio and television reception. Classification requirements are the same for the Federal Communications Commission (FCC) and the Canadian Department of Communications (DOC). This equipment has been tested and found to comply with the following two regulatory agencies:

#### **Federal Communications Commission**

This equipment has been tested and found to comply with the limits for a Class A digital device, pursuant to part 15 of the FCC Rules. These limits are designed to provide reasonable protection against harmful interference when the equipment is operated in a commercial environment. This equipment generates, uses, and can radiate radio frequency energy and, if not installed and used in accordance with the instruction manual, may cause harmful interference to radio communications. Operation of this equipment in a residential area is likely to cause harmful interference in which case the user will be required to correct the interference at his own expense.

#### **Notices to User:** *Changes or modifications not expressly approved by National Instruments could void the user's authority to operate the equipment under the FCC Rules.*

If necessary, consult National Instruments or an experienced radio/television technician for additional suggestions. The following booklet prepared by the FCC may also be helpful: *Interference to Home Electronic Entertainment Equipment Handbook*. This booklet is available from the U.S. Government Printing Office, Washington, DC 20402.

#### **Canadian Department of Communications**

This Class A digital apparatus meets all requirements of the Canadian Interference-Causing Equipment Regulations.

Cet appareil numérique de la classe A respecte toutes les exigences du Règlement sur le matériel brouilleur du Canada.

#### **About This Manual**

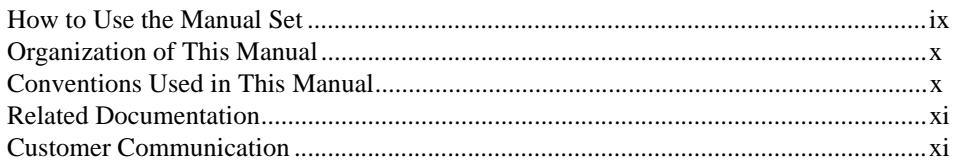

#### **Chapter 1 Introduction**

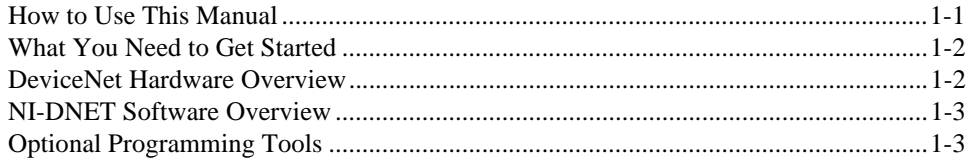

#### **Chapter 2 Installation**

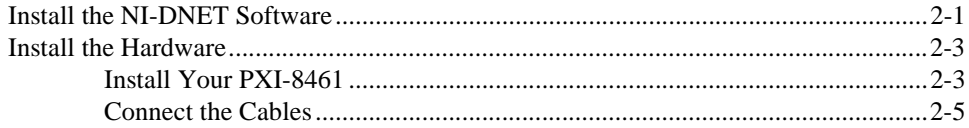

#### **Chapter 3 Verify the Installation**

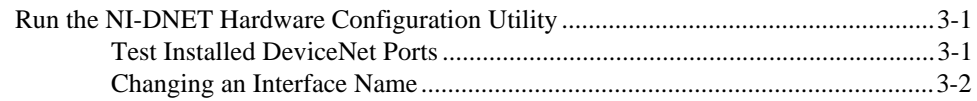

#### **Chapter 4 Begin to Use the NI-DNET Software**

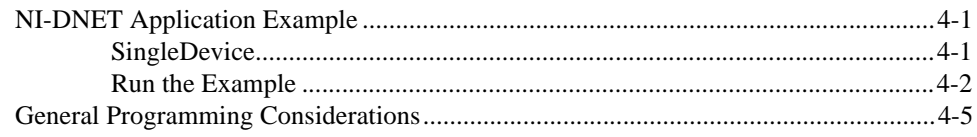

## **Appendix A [Uninstalling the Hardware and Software](#page-27-0)**

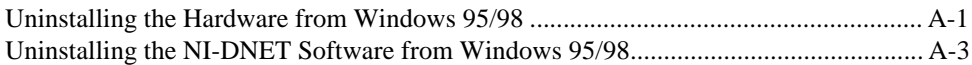

## **Appendix B [Cabling Requirements](#page-31-0)**

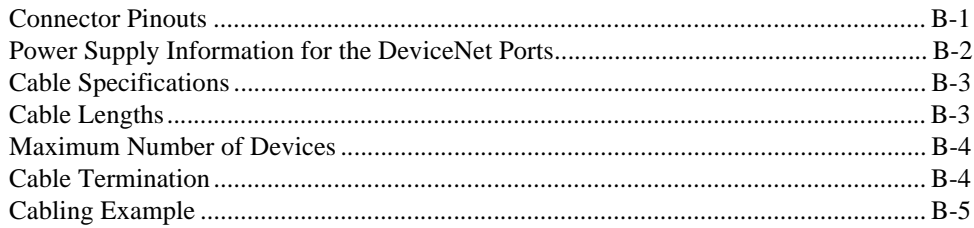

## **Appendix C [Troubleshooting and Common Questions](#page-36-0)**

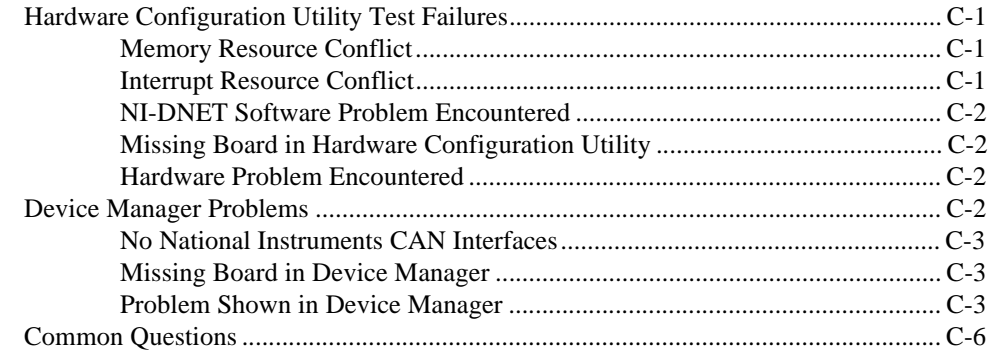

### **Appendix D [Specifications](#page-43-0)**

**Appendix E [Customer Communication](#page-44-0)**

## **[Glossary](#page-49-0)**

## **Figures**

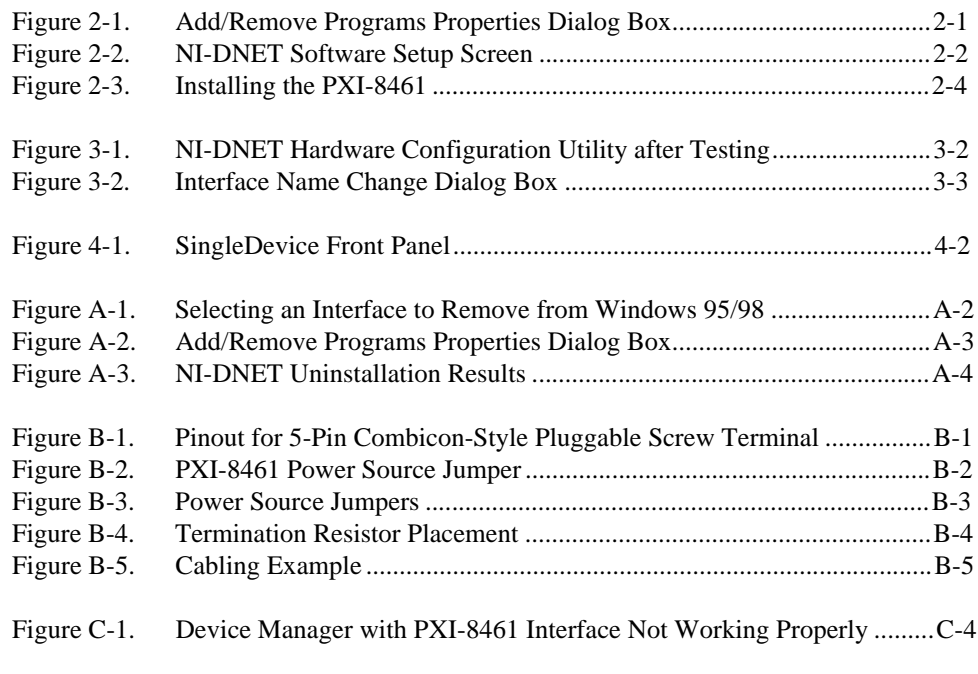

#### **Tables**

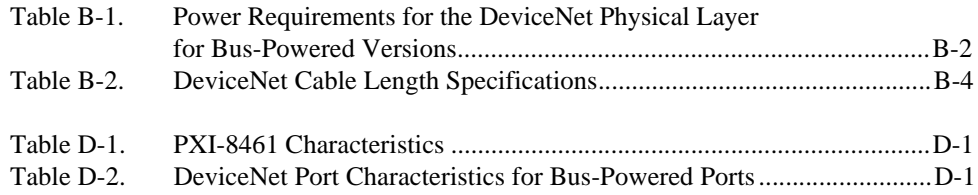

# <span id="page-7-0"></span>**About This Manual**

This manual contains instructions to help you install and configure the National Instruments PXI-8461 and the NI-DNET software for Windows 95/98.

This manual assumes that you are already familiar with Windows 95/98.

## **How to Use the Manual Set**

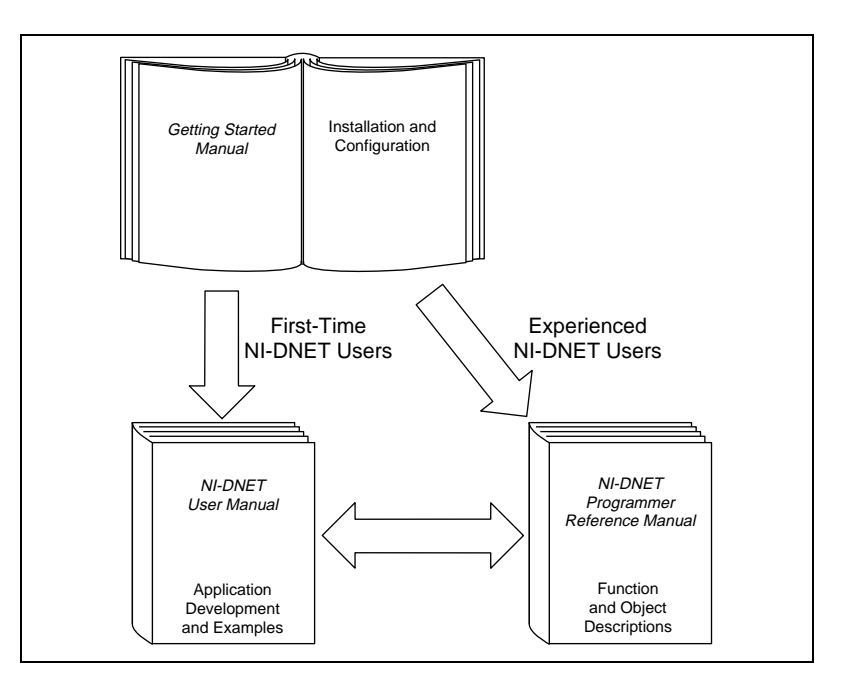

Use this getting started manual to install and configure your PXI-8461 and the NI-DNET software for Windows 95/98.

Use the *NI-DNET User Manual* to learn the basics of DeviceNet and how to develop an application program. The user manual also contains detailed examples.

Use the *NI-DNET Programmer Reference Manual* for specific information about each NI-DNET function and object, including format, parameters, and possible errors.

## <span id="page-8-0"></span>**Organization of This Manual**

This manual is organized as follows:

- Chapte[r 1](#page-10-0), *[Introduction](#page-10-0)*, explains how to use this manual, lists what you need to get started, provides a brief overview of the PXI-8461 and the NI-DNET software for Windows 95/98, and describes optional equipment you can order.
- Chapte[r 2](#page-14-0), *[Installation](#page-14-0)*, describes how to install the NI-DNET software for Windows 95/98 and the PXI-8461 hardware.
- Chapte[r 3](#page-19-0), *[Verify the Installation](#page-19-0)*, describes how to verify the hardware and software installation and make any necessary changes to the configuration.
- Chapte[r 4](#page-22-0), *[Begin to Use the NI-DNET Softwar](#page-22-0)e*, helps you get started with the NI-DNET software for Windows 95/98.
- Appendi[x A](#page-27-0), *[Uninstalling the Hardware and Softwar](#page-27-0)e*, describes how to uninstall the PXI-8461 hardware and the NI-DNET software for Windows 95/98.
- Appendi[x B](#page-31-0), *[Cabling Requirement](#page-31-0)s*, describes the cabling requirements for the hardware.
- Appendi[x C](#page-36-0), *[Troubleshooting and Common Question](#page-36-0)s*, describes how to troubleshoot problems and answers some common questions.
- Appendi[x D](#page-43-0), *[Specification](#page-43-0)s*, describes the physical characteristics of the hardware and the recommended operating conditions.
- Appendi[x E](#page-44-0), *[Customer Communicatio](#page-44-0)n*, contains forms you can use to request help from National Instruments or to comment on our products and manuals.
- The *[Glossary](#page-49-0)* contains an alphabetical list and a description of terms used in this manual, including abbreviations, acronyms, metric prefixes, mnemonics, and symbols.

## **Conventions Used in This Manual**

The following conventions are used in this manual:

**»** The **»** symbol leads you through nested menu items and dialog box options to a final action. The sequence **File»Page Setup»Options»Substitute Fonts** directs you to open the **File** menu, select the **Page Setup** item, select **Options**, and finally select the **Substitute Fonts** option from the last dialog box.

<span id="page-9-0"></span>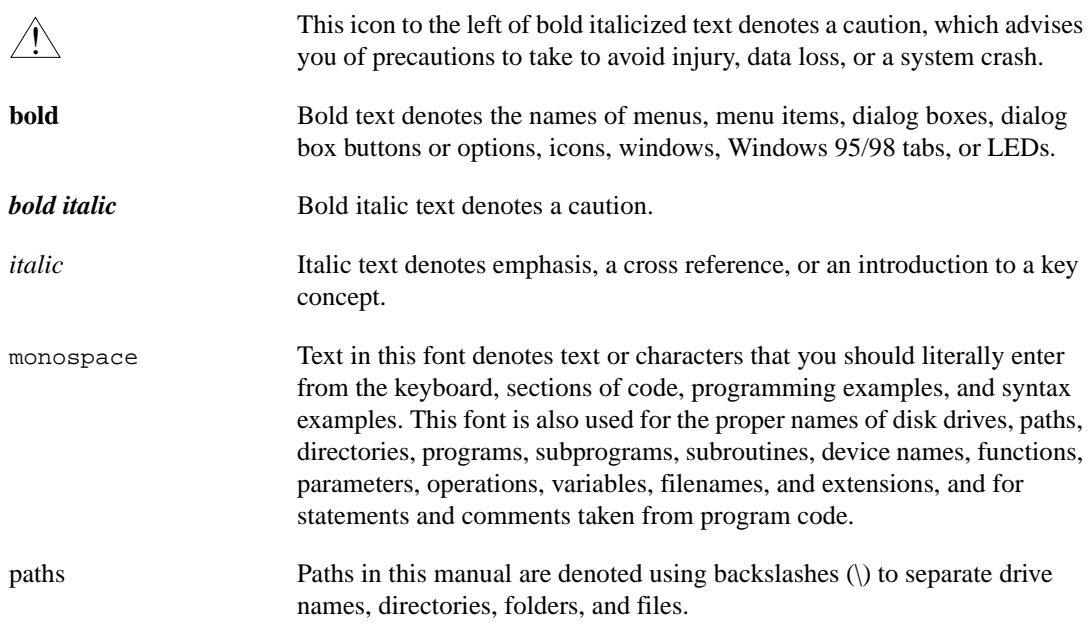

## **Related Documentation**

The following documents contain information that you may find helpful as you read this manual:

- *CompactPCI Specification*, Revision 2.0, PCI Industrial Computers Manufacturers Group
- *DeviceNet Specification, Version 2.0*, Open DeviceNet Vendor Association
- *Microsoft Windows 95/98 User's Guide*, Microsoft Corporation
- *PXI Specification*, Revision 1.0, National Instruments Corporation

## **Customer Communication**

National Instruments wants to receive your comments on our products and manuals. We are interested in the applications you develop with our products, and we want to help if you have problems with them. To make it easy for you to contact us, this manual contains comment and configuration forms for you to complete. These forms are in Appen[dix](#page-44-0) E, *[Customer](#page-44-0)  [Communication](#page-44-0)*, at the end of this manual.

# <span id="page-10-0"></span>**Introduction**

This chapter explains how to use this manual, lists what you need to get started, provides an overview of the PXI-8461 and the NI-DNET software for Windows 95/98, and describes optional equipment you can order.

**1**

## **How to Use This Manual**

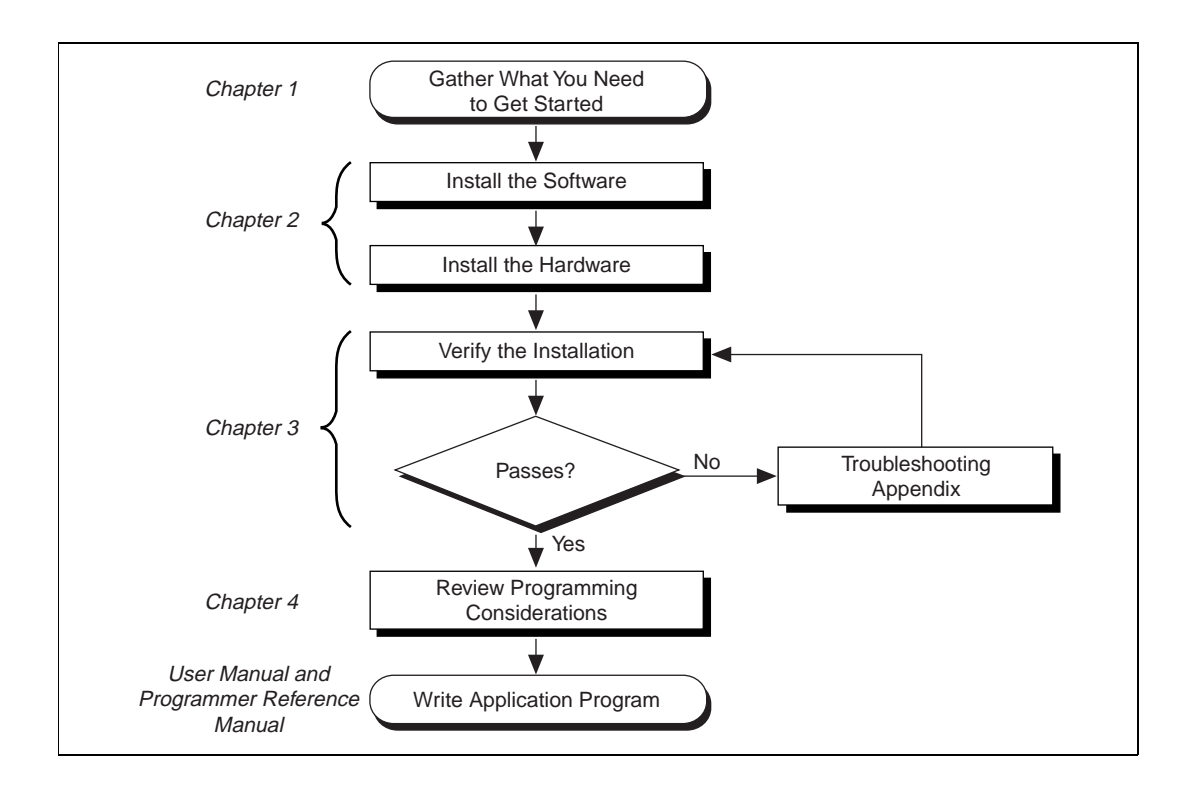

## <span id="page-11-0"></span>**What You Need to Get Started**

Make sure you have all of the following items before you attempt to install the hardware and software:

- ❑ Windows 95 or Windows 98 installed on your computer
- ❑ PXI-8461 board
- $\Box$  The following 3.5 in., high-density (1.44 MB) disks, which are included in your kit:

*NI-DNET Software for Windows 95/98 and Windows NT (Disk 1 of 3) NI-DNET Software for Windows 95/98 and Windows NT (Disk 2 of 3) NI-DNET Software for Windows 95/98 and Windows NT (Disk 3 of 3)*

 $\Box$  DeviceNet interface cables that meet the requirements in Append[ix](#page-31-0) B, *[Cabling Requirements](#page-31-0)*

## **DeviceNet Hardware Overview**

The PXI-8461 is software configurable and compliant with the *PXI Specification*, *CompactPCI Specification*, and *DeviceNet Specification*. With a PXI-8461, you can make your PC-compatible computer with PCI Local Bus slots communicate with and control DeviceNet devices.

The DeviceNet physical communication link protocol is based on the Controller Area Network (CAN) protocol. The physical layer of the PXI-8461 fully conforms to the DeviceNet physical layer requirements. The physical layer is optically isolated to 500 volts and is powered from the DeviceNet bus power supply. DeviceNet interfacing is accomplished using the Intel 82527 CAN controller chip. For more information on the DeviceNet physical layer and cables used to connect to your DeviceNet devices, see Appendi[x B](#page-31-0), *[Cabling Requiremen](#page-31-0)ts*.

The PXI-8461 is available with two physical connector types:

- Combicon-style pluggable screw terminals (as required by the *DeviceNet Specification*)
- DB-9 D-Sub (for non-DeviceNet applications)

The PXI-8461 uses the Intel 386EX embedded processor to implement time-critical features provided by the NI-DNET software. The board communicates with the NI-DNET driver through on-board shared memory and an interrupt.

## <span id="page-12-0"></span>**NI-DNET Software Overview**

The NI-DNET software includes a native, 32-bit multitasking Windows driver that is fully Plug and Play aware. The driver components are dynamically loaded when Windows detects new hardware and dynamically unloaded when Windows detects the removal of hardware.

The NI-DNET software for Windows 95/98 supports the concurrent use of multiple DeviceNet-compliant boards. For example, you can use both a PXI-8461 and a PCMCIA-CAN in the same system at the same time.

The NI-DNET software, along with the PXI-8461, transforms your computer into a DeviceNet interface with complete communications capability. The NI-DNET software can act as a DeviceNet master in order to communicate with up to 63 slave devices. Communication capabilities include explicit messaging, polled I/O, strobed I/O, and change-of-state/ cyclic I/O. The NI-DNET software can also act as a DeviceNet slave.

The NI-DNET software includes the following components:

- Firmware (runs on embedded Intel 386EX)
- Device driver
- Hardware Configuration utility
- Language interface libraries for Microsoft Visual  $C/C++ 2.0$  or later, Borland C/C++ 5.0 or later, LabWindows/CVI 4.0 or later, and LabVIEW 4.0 or later
- Example programs that use NI-DNET functions
- WinDnet support files

The NI-DNET software components are described in more detail in Chapter 1, *Introduction*, of the *NI-DNET User Manual*.

## **Optional Programming Tools**

Your kit includes the NI-DNET software for Windows 95/98. In addition, you can order the LabWindows/CVI, LabVIEW, BridgeVIEW, or Lookout software from National Instruments.

LabWindows/CVI is an interactive ANSI C development environment for building test and measurement and instrument control systems. It includes interactive code generation tools and a graphical editor for building custom user interfaces. It also includes built-in libraries for IEEE 488.2, VXI,

RS-232 control, and plug-in data acquisition. When you order LabWindows/CVI, you also get hundreds of complete instrument drivers, which are modular, source-code programs that handle the communication with your instrument so that you do not have to learn the programming details.

LabVIEW is a complete programming environment that departs from the sequential nature of traditional programming languages and features a graphical programming environment. It includes all the tools needed for instrument control, data acquisition, analysis, and presentation. LabVIEW also includes an extensive instrument driver library.

BridgeVIEW is a radical departure from traditional automation software that provides a flexible program development system for a variety of DeviceNet applications including general manufacturing, test, and control. Leveraging National Instruments' patented graphical programming language G (otherwise known as LabVIEW), BridgeVIEW gives you the ability to integrate functionality in a way that is not possible with traditional automation software. In addition to the programming advantages of G, BridgeVIEW also provides a number of powerful features for the development of your industrial automation application: graphical HMI (Human Machine Interface); ease of use; fill-in-the-blank configuration utilities; HMI G Wizard for simplified HMI development; historical data collection and trending; alarm and event reporting and logging; security; and connectivity to PLCs and industrial device networks like DeviceNet.

Lookout is a software package that gives users an object-oriented, event-driven environment for building a variety of applications including HMI, large supervisory control and data acquisition (SCADA) applications, discrete manufacturing, batch applications, and telemetry systems. Lookout utilizes a graphical interface and requires no programming or scripting. Lookout's unique object-oriented approach increases productivity while reducing engineering design and maintenance costs. Unlike products that offer graphical user interfaces objects, Lookout is actually object-oriented in all aspects of system development. With Lookout, tasks such as driver setup, database configuration, historical logging, security management, and more are combined into a single, integrated system.

For more information about LabWindows/CVI, LabVIEW, BridgeVIEW, and Lookout, contact National Instruments.

# <span id="page-14-1"></span><span id="page-14-0"></span>**Installation**

This chapter describes how to install the NI-DNET software for Windows 95/98 and the PXI-8461 hardware.

## **Install the NI-DNET Software**

Before you install your hardware, complete the following steps to install the NI-DNET software:

**2**

- 1. Select **Start»Settings»Control Panel**.
- 2. Double-click on the **Add/Remove Programs** icon in the Control Panel to launch the Add/Remove Programs applet. A dialog box similar to the one in Figure 2-1 appears.

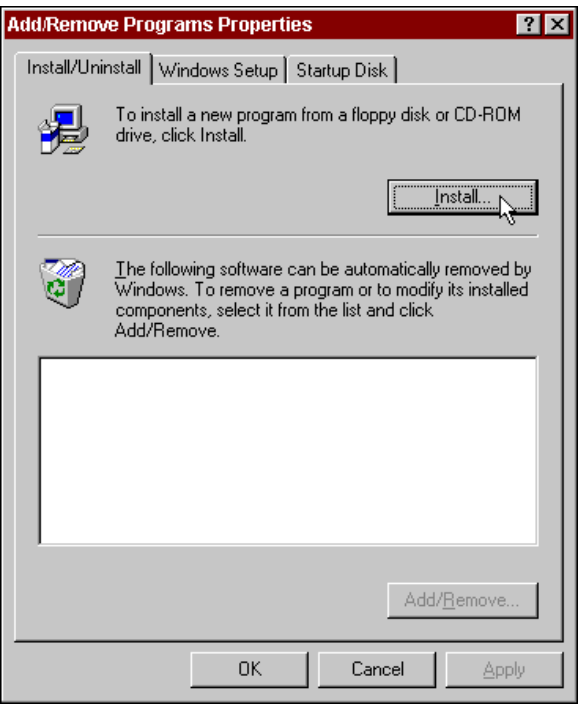

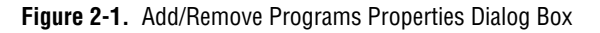

- <span id="page-15-0"></span>3. Click on the **Install** button.
- 4. When prompted, insert the *NI-DNET Software for Windows 95/98 and Windows NT (Disk 1 of 3)*, and click on the **Next** button to proceed. The software installation wizard begins with the screen shown in Figure 2-2.

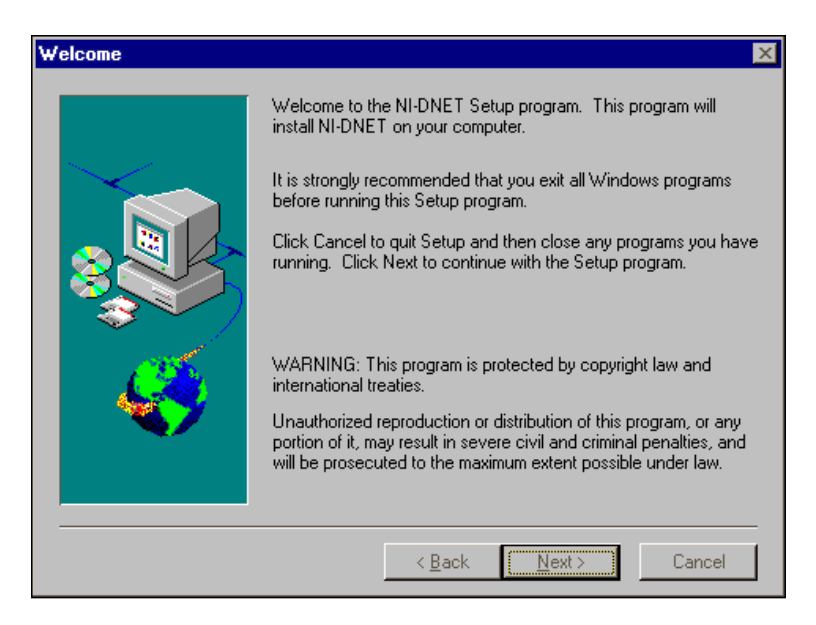

**Figure 2-2.** NI-DNET Software Setup Screen

The setup wizard guides you through the necessary steps to install the NI-DNET software. You may go back and change values where appropriate by clicking on the **Back** button. You can exit the setup where appropriate by clicking on the **Cancel** button.

- 5. Shut down Windows and turn off your computer when you complete the setup.
- 6. Proceed to the next section, *[Install the Hardwar](#page-16-0)e*.

## <span id="page-16-0"></span>**Install the Hardware**

This section describes how to install your PXI-8461.

#### **Install Your PXI-8461**

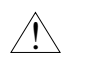

**Caution** *Before you remove the board from the package, touch the antistatic plastic package to a metal part of your system chassis to discharge electrostatic energy, which can damage several components on your board.*

- 1. Make sure that your PXI or CompactPCI chassis is turned off. Keep the PXI or CompactPCI chassis plugged in so that it remains grounded while you install the PXI-8461.
- 2. Choose an unused PXI or CompactPCI 5 V peripheral slot.
- 3. Remove the filler panel for the peripheral slot you have chosen.
- 4. Touch a metal part on your chassis to discharge any static electricity that might be on your clothes or body.
- 5. If you plan to use your PXI-8461 in a non DeviceNet-compliant system where bus power is not available, you need to configure the power supply jumpers on your board. See Append[ix](#page-31-0) B, *[Cabling](#page-31-0)  [Requirements](#page-31-0)*, for more information.
- 6. Insert the PXI-8461 into the selected 5 V slot. Use the injector/ejector handle to fully inject the device into place. Figur[e 2-3](#page-17-1) shows how to install the PXI-8461 into a PXI or CompactPCI chassis.

<span id="page-17-1"></span><span id="page-17-0"></span>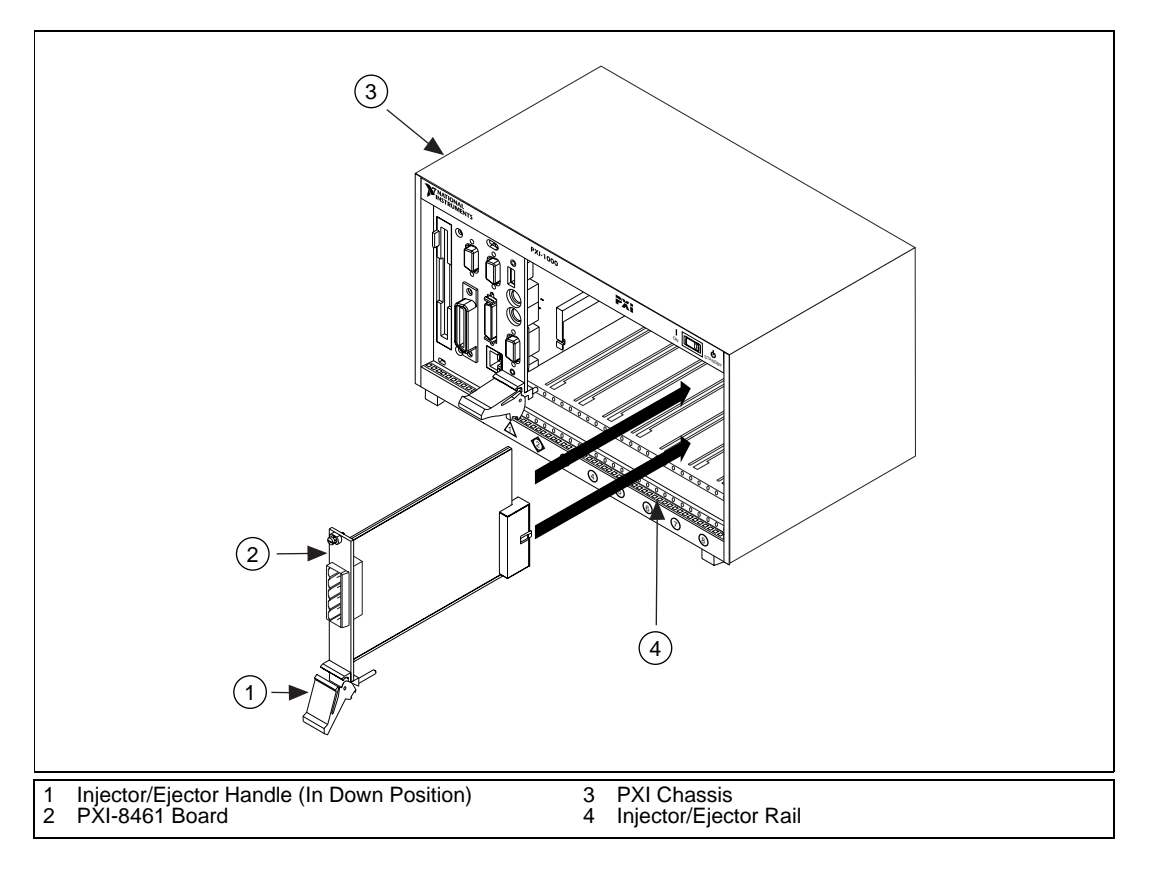

**Figure 2-3.** Installing the PXI-8461

- 7. Screw the front panel of the PXI-8461 to the front panel mounting rail of the PXI or CompactPCI chassis.
- 8. Turn on your PXI or CompactPCI chassis and start Windows 95/98. Windows 95/98 should automatically detect the hardware and determine which driver is appropriate. A **New Hardware Found** dialog box appears, then goes away on its own. If the dialog box does not go away, select **Windows Default Driver** and click on the **OK** button.

If the **New Hardware Found** dialog box does not appear when you restart Windows 95/98, refer to the *[Device Manager Problem](#page-37-0)s* section in Appendi[x C](#page-36-0), *[Troubleshooting and Common Questio](#page-36-0)ns*.

When you have finished installing the hardware, proceed to the next section, *[Connect the Cable](#page-18-0)s*.

#### <span id="page-18-0"></span>**Connect the Cables**

After you have installed your board, connect the DeviceNet cables to the PXI-8461. Because exact cabling requirements vary for each application, National Instruments does not provide DeviceNet cables. Refer to Appendi[x B](#page-31-0), *[Cabling Requirement](#page-31-0)s*, for information about the cabling requirements of the hardware.

The PXI-8461 installation is now complete. Proceed to Chap[ter](#page-19-0) 3, *[Verify](#page-19-0)  [the Installation](#page-19-0)*, to verify that your hardware and software installed correctly.

# <span id="page-19-0"></span>**Verify the Installation**

This chapter describes how to verify the hardware and software installation and make any necessary changes to the configuration.

**3**

## **Run the NI-DNET Hardware Configuration Utility**

You can use the NI-DNET Hardware Configuration utility, installed with your NI-DNET software, to test the hardware and software installation. The utility verifies that your hardware and software are functioning properly and that the configuration of your hardware does not conflict with anything else in your system.

To run the utility, select the **Hardware Configuration** item under **Start»Programs»NI-DNET Software**.

#### **Test Installed DeviceNet Ports**

The main listing of the NI-DNET Hardware Configuration utility displays each installed PXI-8461 board. If you have physically installed your board but it is not listed in the NI-DNET Hardware Configuration utility, check the Windows Device Manager to see if Windows 95/98 has detected the board. For more information, refer to the *[Device Manager Problem](#page-37-0)s* section in Appendi[x C](#page-36-0), *[Troubleshooting and Common Questio](#page-36-0)ns*.

To view information about a board's physical DeviceNet ports, click on the plus sign next to the board's name in the list. Since the NI-DNET software supports only single port hardware, the utility displays **Port 1** for each installed board.

To run a hardware and software diagnostic test for all installed DeviceNet ports, select **Test All** from the **Test** menu. A progress bar displays the progression of the diagnostic test. When the diagnostic tests are complete, a checkmark next to a DeviceNet port indicates successful diagnostic testing, and an X indicates failure.

<span id="page-20-1"></span><span id="page-20-0"></span>Figure 3-1 shows the NI-DNET Hardware Configuration utility after it has tested a PXI-8461 board.

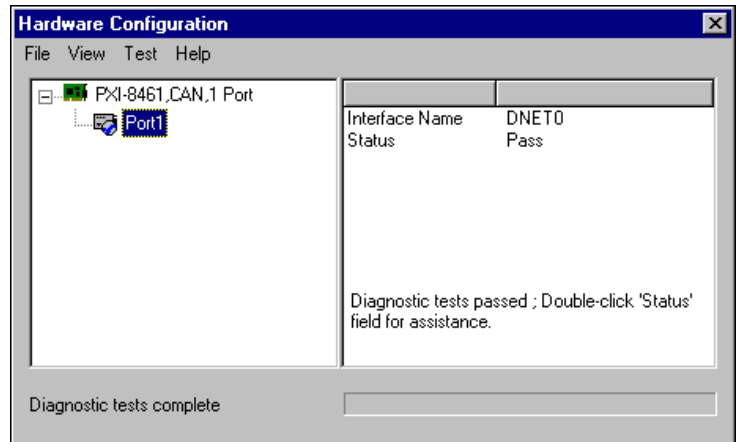

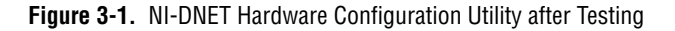

If each installed DeviceNet port is shown with a checkmark, you are ready to use the NI-DNET software. Select **Exit** from the **File** menu and proceed to Chapte[r 4](#page-22-0), *[Begin to Use the NI-DNET Softwar](#page-22-0)e*.

If the diagnostic test fails for any port, you can find information on the failure by selecting the failed port name in the list then double-clicking on the **Status** field to the right. Use that help text and the information in Appendi[x C](#page-36-0), *[Troubleshooting and Common Question](#page-36-0)s*, to troubleshoot the problem.

After you have resolved a diagnostic failure for a particular DeviceNet port, you can test that port again by selecting it from the list then selecting **Test One** from the **Test** menu.

If you want to refresh the diagnostic status of all DeviceNet ports in order to run the diagnostic tests again, select **Refresh** from the **View** menu.

#### **Changing an Interface Name**

When you select a DeviceNet port in the list, the **Interface Name** for that port is shown to the right. This NI-DNET interface name is used within your application as a reference to the selected DeviceNet port. For a single DeviceNet board, the default NI-DNET interface name is **DNET0**.

<span id="page-21-0"></span>If you want to change the NI-DNET interface name which is associated with a port, double-click on the port name. The resulting dialog box provides an **Interface Name** drop-down box that you can use to select **DNET0**, **DNET1**, and so on. Changing the NI-DNET interface name is normally done only when you have multiple boards in your system. For example, if you have two PXI-8461 boards installed, you would normally assign one board as **DNET0** and the other as **DNET1**.

Figure 3-2 shows the dialog box used to change a port's NI-DNET interface name.

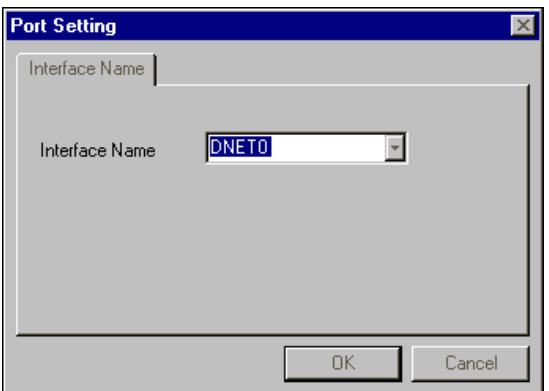

**Figure 3-2.** Interface Name Change Dialog Box

# <span id="page-22-0"></span>**Begin to Use the NI-DNET Software**

This chapter helps you get started with the NI-DNET software for Windows 95/98.

**4**

## **NI-DNET Application Example**

The section introduces you to the NI-DNET software using SingleDevice, an example that accomplishes I/O communication as a DeviceNet master with a single slave device.

#### **SingleDevice**

This example accomplishes I/O communication as a DeviceNet master with a single slave device. You can use this example with any type of DeviceNet slave device. This example should be a starting point for you to learn to use the NI-DNET software.

The LabVIEW front panel for this example is shown in Fig[ure 4](#page-23-0)-1. The LabWindows/CVI front panel is similar.

<span id="page-23-1"></span><span id="page-23-0"></span>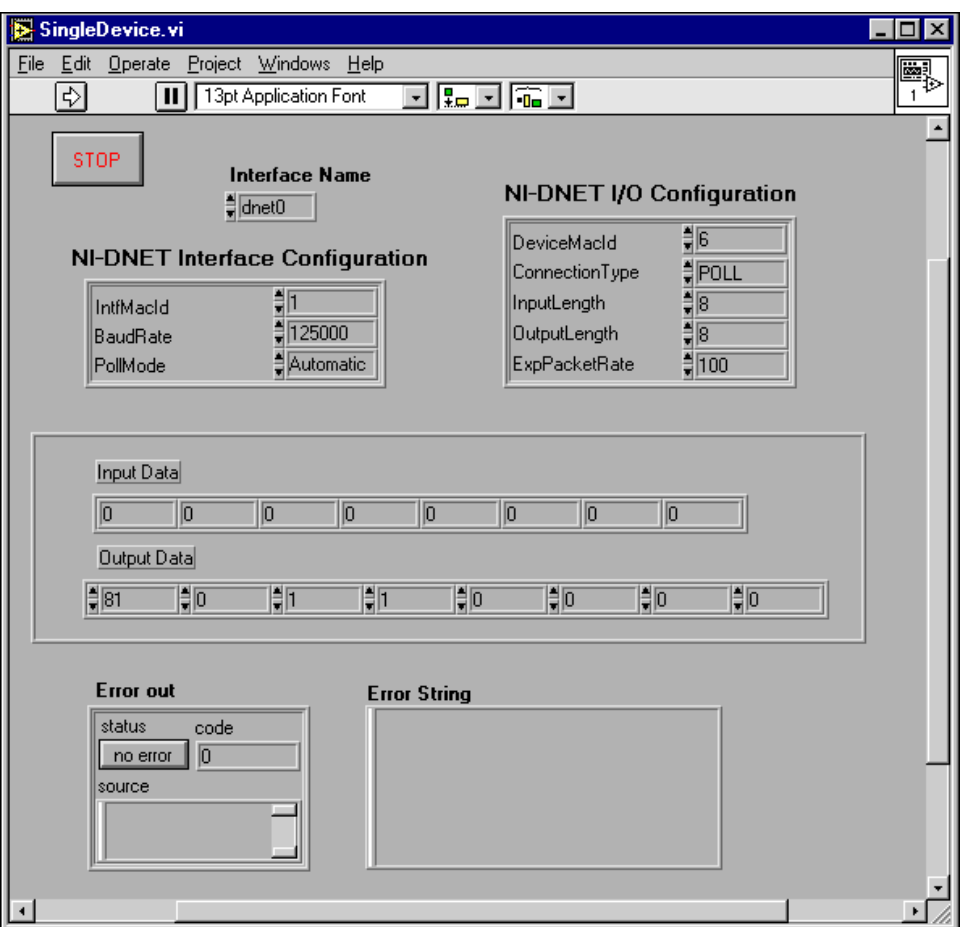

**Figure 4-1.** SingleDevice Front Panel

#### **Run the Example**

Follow these steps to run the example:

- 1. Connect a single DeviceNet slave device to your DeviceNet interface. For information on DeviceNet cabling, refer to Appen[dix](#page-31-0) B, *[Cabling](#page-31-0)  [Requirements](#page-31-0)*.
- 2. Determine the baud rate and MAC ID used by your slave device.

Many devices provide external switches for the MAC ID and baud rate. If this is the case, consult the documentation provided by your device's vendor.

If your device does not have baud rate and MAC ID external switches, the baud rate is often fixed at 125,000 (or determined by the device automatically), and the MAC ID is configured using a network management utility. For information on network management utilities, refer to Chapter 3, *NI-DNET Programming Techniques*, in the *NI-DNET User Manual*.

If you know the baud rate of your device but not the MAC ID, NI-DNET provides a utility used to tell you the MAC ID of each connected device (SimpleWho). For information on SimpleWho, refer to Chapter 3, *NI-DNET Programming Techniques*, in the *NI-DNET User Manual*.

3. Determine the type of I/O communication supported by your DeviceNet device. For example, most photoelectric sensors support strobed I/O with an input length of 1 byte. You need to know the I/O connection type (poll, strobe, and so on), number of input bytes, and number of output bytes.

This information should be included in the documentation provided by your device's vendor. If not, you can use the SimpleWho utility mentioned in Step 2 to find the information.

- 4. Load SingleDevice into your programming environment.
	- LabVIEW or BridgeVIEW: Select **File»Open,** then find SingleDevice.vi in the LabVIEW or BridgeVIEW Examples directory.
	- LabWindows/CVI: Select **File»Open»Project,** then find SingleDevice.prj in the LabWindows/CVI Samples directory.
	- For other programming environments, such as Microsoft  $C/C_{++}$ , you can open SingleDevice.c in the NI-DNET Examples directory. Since the steps needed to edit, compile, and run SingleDevice.c are specific to your programming environment, the following steps provide information only for LabVIEW, BridgeVIEW, or LabWindows/CVI.
- 5. Change the front panel controls to match the capabilities of your slave device.

For LabVIEW or BridgeVIEW, you must change the front panel controls prior to running the example.

For LabWindows/CVI, you must first run the example in order to access the front panel controls.

- **Interface Name**: This name selects the DeviceNet interface to use. If you only have one National Instruments DeviceNet board installed, the default DNET0 is appropriate.
- **Interface MAC ID:** This selects the DeviceNet MAC ID to use for your National Instruments DeviceNet board (it does not refer to a device). If you do not know of an unused MAC ID in your network, a MAC ID of 0 is often acceptable.
- **Baud Rate**: This selects the baud rate used by your DeviceNet device. Enter the value you determined in Step 2.
- **Poll Mode**: Leave this control set to Automatic.
- **Device MAC ID**: This selects the MAC ID of your DeviceNet device. Enter the value you determined in Step 2.
- **Connection Type:** This selects the type of I/O connection to use with your DeviceNet device. Enter the value you determined in Step 3.
- **Input Length**: This selects the number of bytes to read from the device's I/O connection. Enter the value you determined in Step 3.
- **Output Length**: This selects the number of bytes to write to the device's I/O connection. Enter the value you determined in Step 3.
- **Exp Packet Rate**: This determines the rate of I/O communication. Since you set **Poll Mode** to Automatic, if you specified a **Connection Type** of Strobe or Poll, then this rate is determined automatically by NI-DNET, and the value in this control is ignored (you can leave it zero). If you specified a **Connection Type** of COS, set this control to 10000. If you specified a **Connection Type** of Cyclic, set this control to 100.
- 6. Start I/O communication.

For LabVIEW or BridgeVIEW, click on the **Run** button (right arrow) on the LabVIEW/BridgeVIEW menu bar to run the example.

For LabWindows/CVI, click on the **Start** button on the example's front panel.

After you start I/O communication, you can view the slave's input bytes on the front panel **Input Data** indicators, and you can enter new output bytes using the front panel **Output Data** controls. You can use these input and output bytes to test and manipulate the physical capabilities of your slave device.

<span id="page-26-0"></span>7. Stop the example.

For LabVIEW or BridgeVIEW, click on the **Stop** button on the example's front panel. If needed, you can still view any errors or other information on the front panel.

For LabWindows/CVI, click on the **Stop** button on the example's front panel. Although I/O communication has stopped, you can still view any errors or other information on the front panel. Select the **Exit** button to close the front panel and exit back to the LabWindows/CVI environment.

Congratulations on completing your first DeviceNet application! For more information about the SingleDevice example, including a program flow chart for the example's source code, refer to Chapter 4, *Application Examples*, in the *NI-DNET User Manual*.

## **General Programming Considerations**

As you begin developing your NI-DNET application, remember the following points:

- For your LabVIEW or BridgeVIEW application, you must use the NI-DNET LabVIEW functions. The NI-DNET functions can be added to your LabVIEW palettes by selecting **Edit»Select Palette Set»nidnet\_view** from within LabVIEW.
- For LabWindows/CVI applications, you must use the NI-DNET functions panels for LabWindows/CVI. These function panels can be used by selecting **Libraries»NI-DNET** from within LabWindows/CVI.
- For your  $C/C++$  application, you must include the NI-DNET header file, nidnet.h, in your source code.
- Use the DeviceNet examples included with the NI-DNET software as a guide for your own application development.

For information about developing your application, refer to the *NI-DNET User Manual*. For detailed information about NI-DNET functions and objects, refer to the *NI-DNET Programer Reference Manual*.

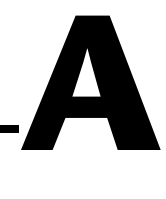

# <span id="page-27-0"></span>**Uninstalling the Hardware and Software**

This appendix describes how to uninstall the PXI-8461 hardware and the NI-DNET software for Windows 95/98.

## **Uninstalling the Hardware from Windows 95/98**

Before physically removing the board from the computer, you must remove the hardware information from the Windows 95/98 Device Manager.

To remove the hardware information from Windows 95/98, complete the following steps:

- 1. Select **Start»Settings»Control Panel**.
- 2. Double-click on the **System** icon.
- 3. In the **System Properties** dialog box that appears, select the **Device Manager** tab.
- 4. Click on the **View devices by type** button at the top of the **Device Manager** tab.
- 5. Double-click on the **National Instruments CAN Interfaces** icon.

<span id="page-28-0"></span>6. To remove a board, select it from the list of boards under **National Instruments CAN Interfaces** as shown in Figure A-1 and click on the **Remove** button.

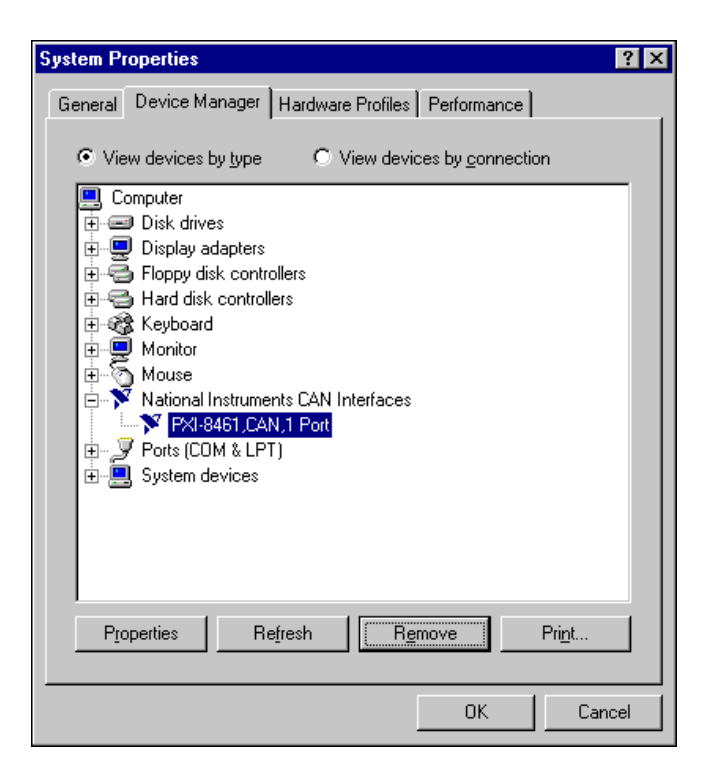

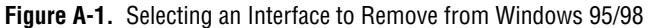

After you remove the appropriate hardware information from the Device Manager, you should shut down Windows, power off your PXI or CompactPCI chassis, remove any cables attached to your board, and physically remove the board from your computer.

## <span id="page-29-1"></span><span id="page-29-0"></span>**Uninstalling the NI-DNET Software from Windows 95/98**

Before uninstalling the NI-DNET software, you should remove all boards from your computer, as explained in the previous section.

Complete the following steps to remove the NI-DNET software:

1. Select the **Add/Remove Programs** icon under **Start»Settings» Control Panel**. A dialog box similar to the one in Figure A-2 appears. This dialog box lists the software available for removal.

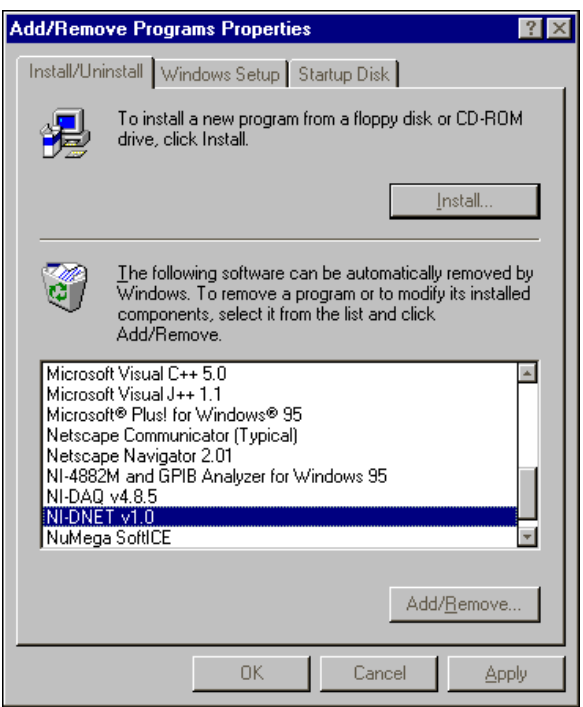

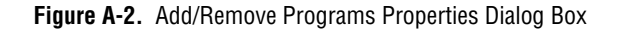

2. Select the NI-DNET software you want to remove and click on the **Add/Remove** button. The uninstall program runs and removes all folders, utilities, device drivers, DLLs, and registry entries associated <span id="page-30-0"></span>with the NI-DNET software. Figure A-3 shows the results of a successful uninstallation.

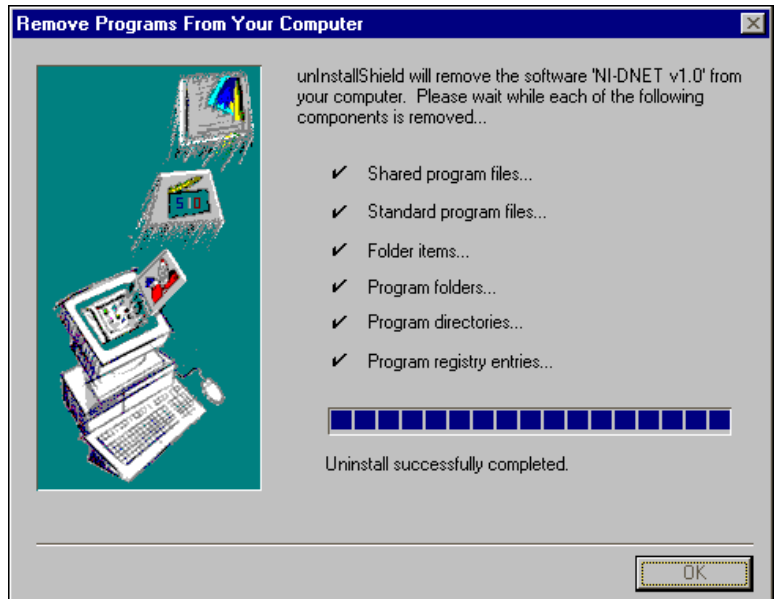

**Figure A-3.** NI-DNET Uninstallation Results

The uninstall program removes only items that the installation program installed. If you add anything to a directory that was created by the installation program, the uninstall program does not delete that directory because the directory is not empty after the uninstallation. You must remove any remaining components yourself.

If you want to reinstall the hardware and software, refer to Chap[ter](#page-14-0) [2,](#page-14-0)  *[Installation](#page-14-0)*.

# **B**

# <span id="page-31-1"></span><span id="page-31-0"></span>**Cabling Requirements**

This appendix describes the cabling requirements for the hardware.

Cables should be constructed to meet these requirements and the requirements of DeviceNet. DeviceNet cabling requirements can be found in the *DeviceNet Specification*.

## **Connector Pinouts**

The PXI-8461 has a Combicon-style pluggable screw terminal connector. The 5-pin Combicon-style pluggable screw terminal follows the pinout required by the *DeviceNet Specification*. Figure B-1 shows the pinout for this connector.

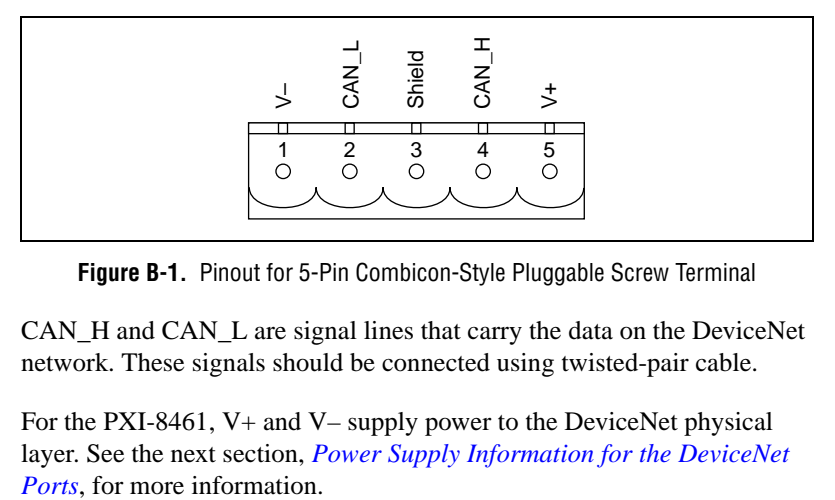

**Figure B-1.** Pinout for 5-Pin Combicon-Style Pluggable Screw Terminal

CAN\_H and CAN\_L are signal lines that carry the data on the DeviceNet network. These signals should be connected using twisted-pair cable.

For the PXI-8461, V+ and V– supply power to the DeviceNet physical layer. See the next section, *[Power Supply Information for the DeviceNet](#page-32-0)* 

## <span id="page-32-1"></span><span id="page-32-0"></span>**Power Supply Information for the DeviceNet Ports**

For the PXI-8461, the bus must supply power to each DeviceNet port. The bus power supply should be a DC power supply with an output of 10 V to 30 V. The DeviceNet physical layer is powered from the bus using the V+ and V– lines.

The power requirements for the DeviceNet port are shown in Table B-1. You should take these requirements into account when determining the requirements of the bus power supply for the system.

**Table B-1.** Power Requirements for the DeviceNet Physical Layer for Bus-Powered Versions

| <b>Characteristic</b>      | <b>Specification</b>            |
|----------------------------|---------------------------------|
| Voltage Requirement        | $V+10$ to 30 VDC                |
| <b>Current Requirement</b> | 40 mA typical<br>100 mA maximum |

For the PXI-8461, a jumper controls the source of power for the DeviceNet physical layer. The location of this jumper is shown in Figure B-2.

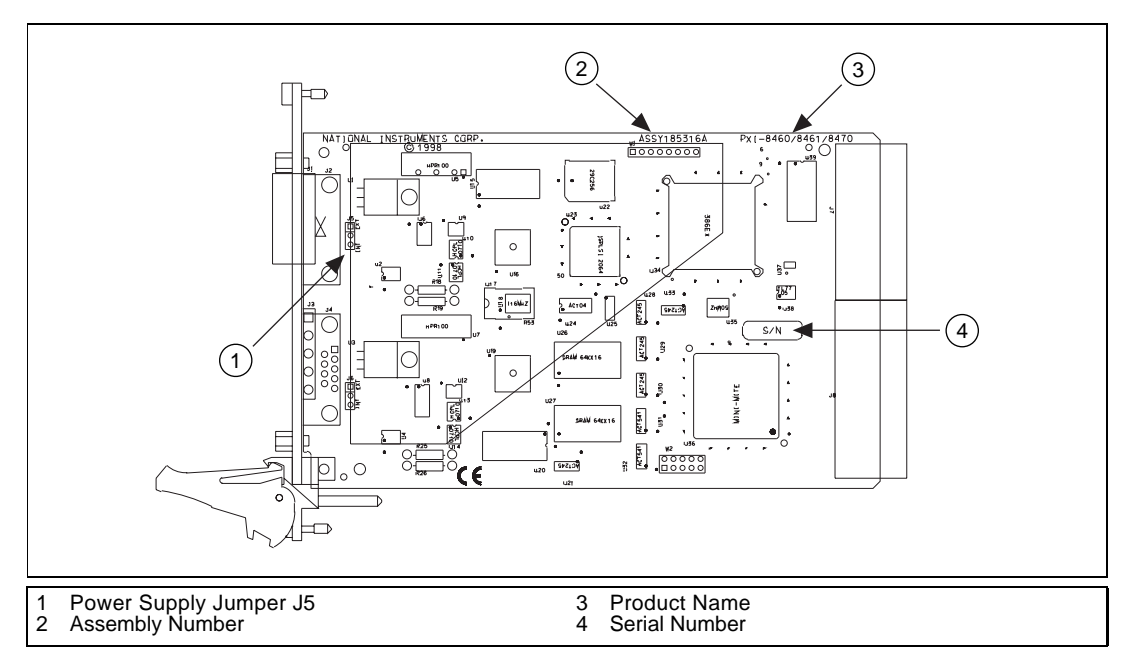

**Figure B-2.** PXI-8461 Power Source Jumper

<span id="page-33-1"></span><span id="page-33-0"></span>The PXI-8461 is shipped with this jumper set in the EXT position. In this position, the physical layer is powered from the bus (the V+ and V– pins on the Combicon connector). The jumper must be in this position for the DeviceNet interface to be compliant with the *DeviceNet Specification*.

If the DeviceNet interface is being used in a system where bus power is not available, the jumper may be set in the INT position. In this position, the physical layer is powered by the host computer or internally. The physical layer is still optically isolated. Figure B-3 shows how to configure your jumpers for internal or external power supplies.

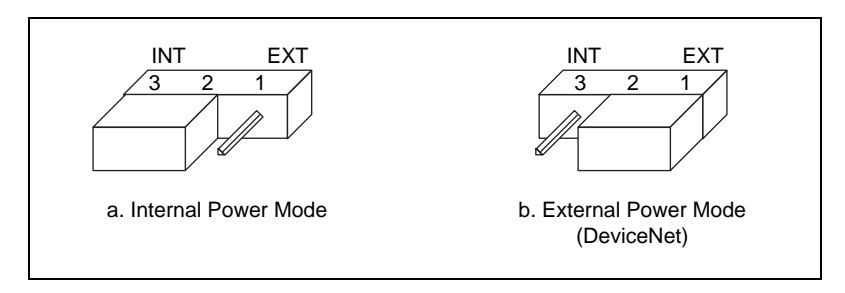

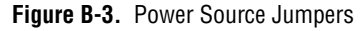

## **Cable Specifications**

Cables should meet the requirements of the DeviceNet cable specification. DeviceNet cabling requirements can be found in the *DeviceNet Specification*.

Belden cable (3084A) meets all of those requirements and should be suitable for most applications.

## **Cable Lengths**

The allowable cable length is affected by the characteristics of the cabling and the desired bit transmission rates. Detailed cable length recommendations can be found in the *DeviceNet Specification*.

<span id="page-34-1"></span><span id="page-34-0"></span>Table B-2 lists the DeviceNet cable length specifications.

| <b>Baud Rate</b> | <b>Trunk Length</b>        | <b>Drop Length</b><br><b>Maximum</b> | <b>Drop Length</b><br><b>Cumulative</b> |
|------------------|----------------------------|--------------------------------------|-----------------------------------------|
| $500$ kb/s       | $100 \text{ m}$ (328 ft.)  | $6 \text{ m}$ (20 ft.)               | 39 m (128 ft.)                          |
| $250$ kb/s       | 250 m (820 ft.)            | $6 \text{ m}$ (20 ft.)               | 78 m (256 ft.)                          |
| $125$ kb/s       | $500 \text{ m}$ (1640 ft.) | $6 \text{ m}$ (20 ft.)               | 156 m (512 ft.)                         |

**Table B-2.** DeviceNet Cable Length Specifications

## **Maximum Number of Devices**

The maximum number of devices you can connect to a DeviceNet network depends on the electrical characteristics of the devices on the network. If all of the devices on the network meet the DeviceNet specifications, 64 devices may be connected to the network, including the PXI-8461.

## **Cable Termination**

The pair of signal wires (CAN H and CAN L) constitutes a transmission line. If the transmission line is not terminated, each signal change on the line causes reflections that may cause communication failures.

Because communication flows both ways on the DeviceNet bus, DeviceNet requires that both ends of the cable be terminated. However, this requirement does not mean that every device should have a termination resistor. If multiple devices are placed along the cable, only the devices on the ends of the cable should have termination resistors. See Figure B-4 for an example of where termination resistors should be placed in a system with more than two devices.

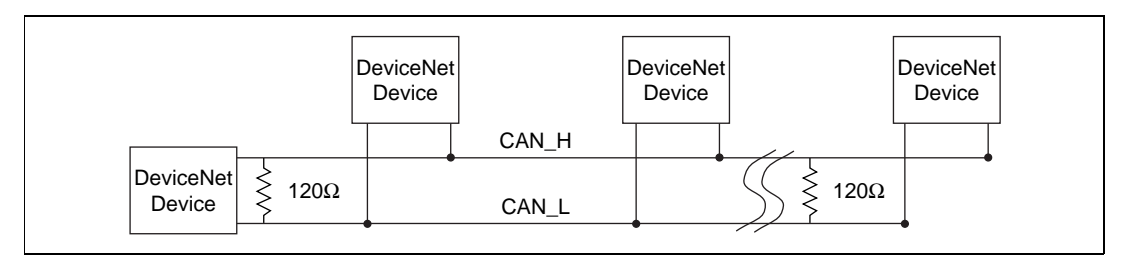

**Figure B-4.** Termination Resistor Placement

The termination resistors on a cable should match the nominal impedance of the cable. DeviceNet requires a cable with a nominal impedance of 120 Ω; therefore, a 120 Ω resistor should be used at each end of the cable. Each termination resistor should each be capable of dissipating at least 0.25 W of power.

## <span id="page-35-1"></span><span id="page-35-0"></span>**Cabling Example**

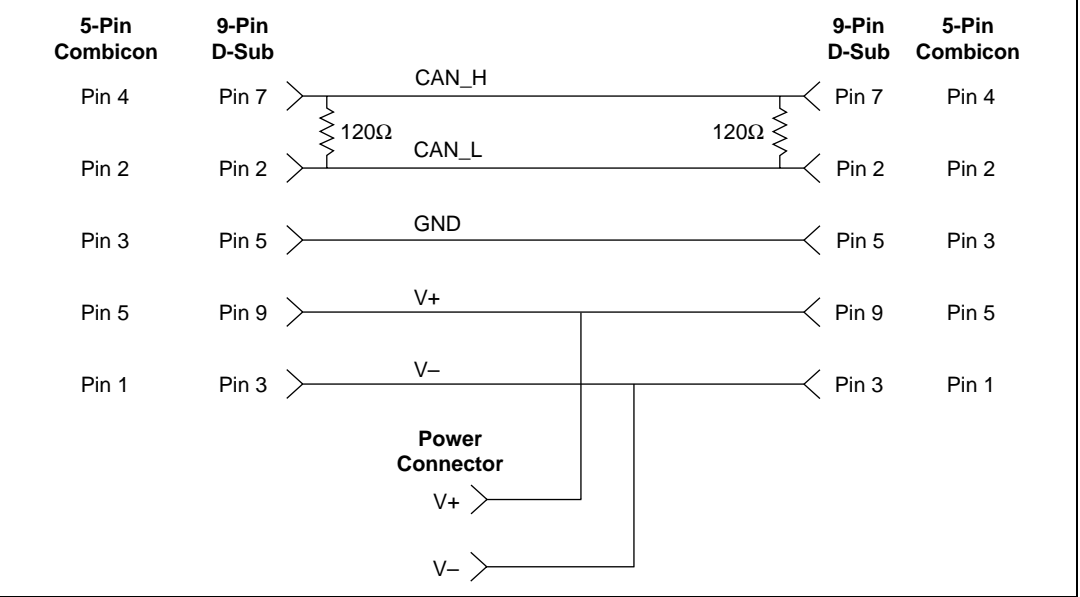

Figure B-5 shows an example of a cable to connect two DeviceNet devices.

**Figure B-5.** Cabling Example

# <span id="page-36-0"></span>**Troubleshooting and Common Questions**

This appendix describes how to troubleshoot problems and answers some common questions.

**C**

## **Hardware Configuration Utility Test Failures**

The following sections explain common error messages generated by the NI-DNET Hardware Configuration utility.

#### **Memory Resource Conflict**

This error occurs if the memory resources assigned to a board conflict with the memory resources being used by other hardware in the system. Resource conflicts typically occur when your system contains legacy hardware that uses resources that have not been reserved properly with the Device Manager. If a resource conflict exists, write down the memory resource that caused the conflict and refer to the Microsoft Windows 95/98 User's Guide for instructions on how to use the Device Manager to reserve memory resources for legacy hardware. After the conflict has been resolved, run the NI-DNET Hardware Configuration utility again.

#### **Interrupt Resource Conflict**

This error occurs if the interrupt resources assigned to a board conflict with the interrupt resources being used by other hardware in the system. Resource conflicts typically occur when your system contains legacy hardware that uses resources that have not been reserved properly with the Device Manager. If a resource conflict exists, write down the interrupt resource that caused the conflict and refer to the Microsoft Windows 95/98 User's Guide for instructions on how to use the Device Manager to reserve interrupt resources for legacy hardware. After the conflict has been resolved, run the NI-DNET Hardware Configuration utility again.

#### <span id="page-37-0"></span>**NI-DNET Software Problem Encountered**

This error occurs if the NI-DNET Hardware Configuration utility detects that it is unable to communicate correctly with the hardware using the installed NI-DNET software. If you get this error, shut down your computer, restart it, and run the NI-DNET Hardware Configuration utility again. If the problem persists, try reinstalling the NI-DNET software for Windows 95/98.

#### **Missing Board in Hardware Configuration Utility**

If a board is physically installed in your system, but is not listed in the NI-DNET Hardware Configuration utility, check the Windows 95/98 Device Manager to see if Windows 95/98 has detected the board. For more information, refer to the next section, *Device Manager Problems*.

#### **Hardware Problem Encountered**

This error occurs if the NI-DNET Hardware Configuration utility detects a defect in the hardware. If you get this error, write down the numeric code shown with the error and contact National Instruments. Depending on the cause of the hardware failure, you may need to repair or replace your board.

## **Device Manager Problems**

The Windows Device Manager contains configuration information for all of the hardware it is aware of in your system. To start the Windows Device Manager, double-click on the **System** icon under **Start»Settings»Control Panel**. In the **System Properties** box that appears, select the **Device Manager** tab and click the **View devices by type** radio button at the top of the tab.

If there is no **National Instruments CAN Interfaces** item and you are certain your board is installed, refer to the *[No National Instruments CAN](#page-38-0)  [Interfaces](#page-38-0)* section of this appendix. This problem occurs when Windows does not display the **New Hardware Found** dialog box when expected.

If the **National Instruments CAN Interfaces** item exists, but the board you are looking for is not listed there, refer to the *[Missing Board in Device](#page-38-0)  [Manager](#page-38-0)* section of this appendix.

If the board you are looking for is listed but has a circled X or exclamation mark (!) over its icon, refer to the *[Problem Shown in Device Manag](#page-38-0)er* section of this appendix.

#### <span id="page-38-0"></span>**No National Instruments CAN Interfaces**

If you are certain your board is installed, but no **National Instruments CAN Interfaces** item appears in the **Device Manager**, the board is probably incorrectly listed under **Other Devices**. This problem occurs when Windows does not display the **New Hardware Found** dialog box when expected. To fix the problem, complete the following steps:

- 1. Select **Start»Settings»Control Panel**.
- 2. Double-click on the **System** icon to display the **System Properties** dialog box for the computer.
- 3. Click on the **Device Manager** tab at the top of the **System Properties** sheet to bring up the **Device Manager** property page. Make sure the **View devices by type** button at the top of the **Device Manager** page is selected.
- 4. Click on the **+** sign next to **Other Devices** to display a list of all the hardware devices that Windows has detected and configured as **Other Devices**.
- 5. For each PXI-8461 listed, select the board by clicking on it, and then click on the **Remove** button to remove each board from the list of **Other Devices**.
- 6. After you have removed all of the PXI-8461 boards from the list of **Other Devices**, click on the **Refresh** button to force Windows to detect each PXI-8461 and to display a **New Hardware Found** dialog box for each one. Your PXI-8461 boards should now appear under **National Instruments CAN Interfaces**.
- 7. Verify the installation as described in Chapt[er](#page-19-0) 3, *[Verify the](#page-19-0)  [Installation](#page-19-0)*.

#### **Missing Board in Device Manager**

If the **National Instruments CAN Interfaces** item exists, but the board you are looking for is not listed there, the board is not properly installed. This problem indicates that the board is not physically present in the system. Make certain that the board is fully inserted.

#### **Problem Shown in Device Manager**

If a DeviceNet interface is not working properly, its icon has a circled X or exclamation mark (!) overlaid on it, as shown in Figu[re C](#page-39-1)-1.

<span id="page-39-1"></span><span id="page-39-0"></span>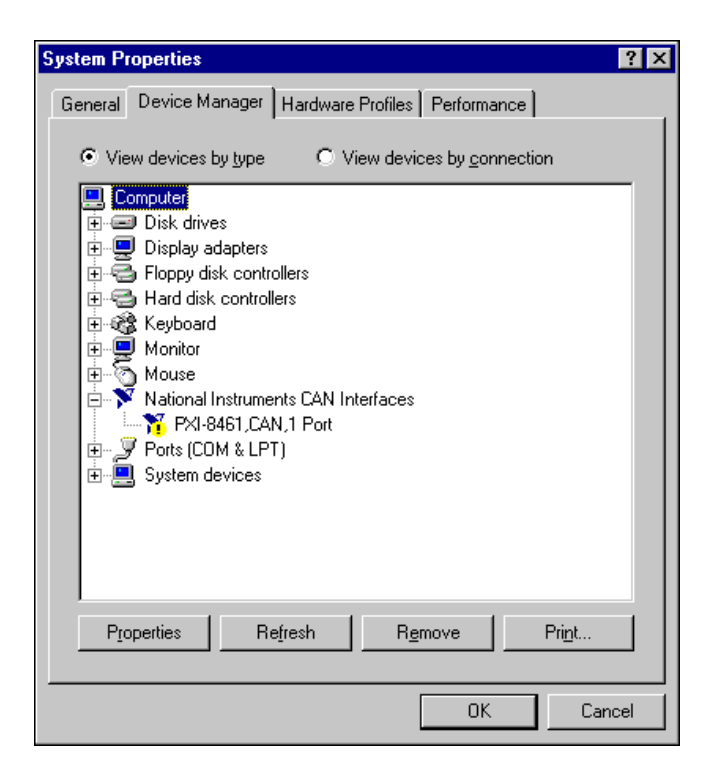

**Figure C-1.** Device Manager with PXI-8461 Interface Not Working Properly

This problem can occur for several reasons. If you encounter this problem, the Device Manager should list an error code that indicates why the problem occurred. To see the error code for a particular interface, select the name of the interface and click on the **Properties** button to go to the **General** tab for that DeviceNet interface. The **Device Status** section of the **General** tab shows the error code. Locate the error code in the following list to find out why your DeviceNet interface is not working properly.

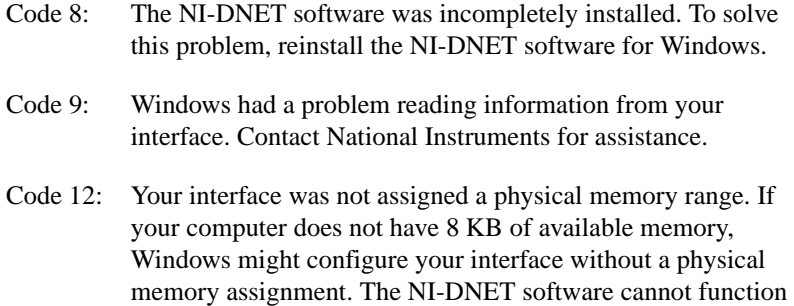

without 8 KB of physical memory. Another way to verify this problem is to look at the **Resource settings** list on the **Resources** tab to verify that the interface was not assigned a Memory Range. To solve this problem, free up an 8 KB Memory Range (such as D0000 to D1FFF hex) that is being used by another device in the system.

- Code 15: Your interface was not assigned an Interrupt Request level. If your computer does not have any available Interrupt Request levels, Windows might configure your interface without an Interrupt Request level. The NI-DNET software cannot function without an Interrupt Request level. Another way to verify this problem is to look at the **Resource settings** list on the **Resources** tab to verify that your interface was not assigned an Interrupt Request level. To solve this problem, free up an Interrupt Request level that is being used by another device in the system.
- Code 22: Your interface is disabled. To enable your interface, check the appropriate configuration checkbox in the **Device Usage** section of the **General** tab.
- Code 24: Your interface is not present, or the Device Manager is unaware that your interface is present. To solve this problem, select your interface in the Device Manager, and click on the **Remove** button. Next, click on the **Refresh** button. At this point, the system rescans the installed hardware, and your interface should show up without any problems. If the problem persists, contact National Instruments.
- Code 27: Windows was unable to assign the DeviceNet interface any resources. To solve this problem, free up system resources by disabling other unnecessary hardware so that enough resources are available for the DeviceNet interface. The resources required for a single DeviceNet interface are an Interrupt Request level and an 8 KB physical memory range (such as D0000 to D1FFF hex).

## <span id="page-41-0"></span>**Common Questions**

#### **What do I do if my board is listed in the Windows Device Manager with a circled X or exclamation point (!) overlaid on it?**

Refer to the *[Problem Shown in Device Manage](#page-38-0)r* section of this appendix for specific information about what might cause this problem. If you have already completed the troubleshooting steps, fill out the forms in Appendi[x E](#page-44-0), *[Customer Communicatio](#page-44-0)n*, and contact National Instruments.

#### **How can I determine which version of the NI-DNET software I have installed?**

Run the NI-DNET Hardware Configuration utility. To run the utility, select the **Hardware Configuration** item under **Start»Programs»NI-DNET Software**, then select the **About** item under the **Help** menu. The NI-DNET utility displays information about the version of the NI-DNET software currently installed.

#### **Which DeviceNet boards does the NI-DNET software support?**

The NI-DNET software for Windows 95/98 supports the AT-CAN, PCI-CAN, PCMCIA-CAN, and PXI-8461. Although the AT-CAN/2, PCI-CAN/2, PCMCIA-CAN/2, and PXI-8461 2-port work with NI-DNET, only port 1 can be used. Port 2 cannot be used with NI-DNET.

#### **Does NI-DNET support two-port DeviceNet boards?**

No. Refer to the previous question for more information.

#### **What do I do if the NI-DNET Hardware Configuration utility test fails with an error?**

Refer to the *[Hardware Configuration Utility Test Failur](#page-36-0)es* section of this appendix for specific information about what might cause the test to fail. If you have already completed the troubleshooting steps, fill out the forms in Appendi[x E](#page-44-0), *[Customer Communicatio](#page-44-0)n*, and contact National Instruments.

#### **How many DeviceNet boards can I configure for use with my NI-DNET software for Windows 95/98?**

The NI-DNET software can be configured to communicate with up to 10 boards.

#### **Are interrupts required for the PXI-8461?**

Yes, one interrupt per board is required. You can set interrupts using the **Resources** tab of the Hardware Configuration utility.

#### **How do I use NI-DNET within my programming environment?**

For information about using NI-DNET from within LabVIEW, BridgeVIEW, LabWindows/CVI, Microsoft C, and other programming environments, refer to the *NI-DNET User Manual*.

#### **Why does the uninstall program leave some components installed?**

The uninstall program removes only items that the installation program installed. If you add anything to a directory that was created by the installation program, the uninstall program does not delete that directory because the directory is not empty after the uninstallation. You must remove any remaining components yourself.

#### **How can I monitor low-level CAN frames on a DeviceNet network?**

You can use your PXI-8461 with National Instruments NI-CAN software. The NI-CAN software is suited to general purpose CAN applications, such as automotive tests, and can receive all CAN frames on a DeviceNet network. Using NI-CAN for this purpose generally requires a detailed knowledge of the *DeviceNet Specification*. For more information on NI-CAN, refer to the README.TXT file in your NI-DNET installation directory.

#### **What is NI-CAN?**

NI-CAN is National Instruments software for general-purpose access to Controller Area Network (CAN). CAN is the underlying communications protocol used by DeviceNet. Unless you have a detailed knowledge of the *DeviceNet Specification* and you need to implement portions of that specification within your application, NI-DNET is the preferable method for accessing a DeviceNet network. For more information on NI-CAN, refer to the README.TXT file in your NI-DNET installation directory.

#### **What information should I have before I call National Instruments?**

When you call National Instruments, you should have all of the information filled out on the *[Hardware and Software Configuration For](#page-47-0)m* in Appendi[x E](#page-44-0), *[Customer Communicatio](#page-44-0)n*.

# <span id="page-43-1"></span><span id="page-43-0"></span>**Specifications**

This appendix describes the physical characteristics of the hardware and the recommended operating conditions.

**D**

| <b>Characteristic</b>                                                                    | <b>Specification</b>                                        |
|------------------------------------------------------------------------------------------|-------------------------------------------------------------|
| Dimensions                                                                               | 100 by 160 mm<br>$(3.94 \text{ by } 6.30 \text{ in.})$      |
| Power Requirement                                                                        | $+5$ VDC<br>775 mA typical                                  |
| I/O Connector                                                                            | 5-pin Combicon-style pluggable<br>DeviceNet screw terminal  |
| <b>Operating Environment</b><br><b>Component Temperature</b><br><b>Relative Humidity</b> | $0^{\circ}$ to 55 $^{\circ}$ C<br>10% to 90%, noncondensing |
| Storage Environment<br>Temperature<br><b>Relative Humidity</b>                           | $-20^{\circ}$ to $70^{\circ}$ C<br>5% to 90%, noncondensing |
| EMI                                                                                      | FCC Class A verified                                        |

**Table D-1.** PXI-8461 Characteristics

**Table D-2.** DeviceNet Port Characteristics for Bus-Powered Ports

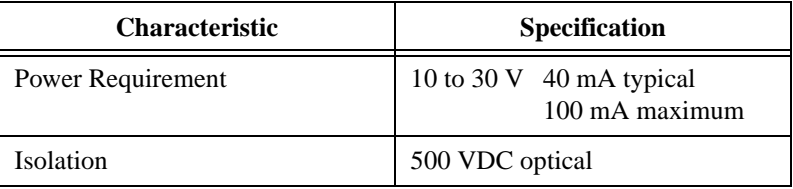

# **E**

# <span id="page-44-0"></span>**Customer Communication**

For your convenience, this appendix contains forms to help you gather the information necessary to help us solve your technical problems and a form you can use to comment on the product documentation. When you contact us, we need the information on the Technical Support Form and the configuration form, if your manual contains one, about your system configuration to answer your questions as quickly as possible.

National Instruments has technical assistance through electronic, fax, and telephone systems to quickly provide the information you need. Our electronic services include a bulletin board service, an FTP site, a fax-on-demand system, and e-mail support. If you have a hardware or software problem, first try the electronic support systems. If the information available on these systems does not answer your questions, we offer fax and telephone support through our technical support centers, which are staffed by applications engineers.

### **Electronic Services**

#### **Bulletin Board Support**

National Instruments has BBS and FTP sites dedicated for 24-hour support with a collection of files and documents to answer most common customer questions. From these sites, you can also download the latest instrument drivers, updates, and example programs. For recorded instructions on how to use the bulletin board and FTP services and for BBS automated information, call 512 795 6990. You can access these services at:

United States: 512 794 5422 Up to 14,400 baud, 8 data bits, 1 stop bit, no parity United Kingdom: 01635 551422 Up to 9,600 baud, 8 data bits, 1 stop bit, no parity France: 01 48 65 15 59 Up to 9,600 baud, 8 data bits, 1 stop bit, no parity

#### **FTP Support**

To access our FTP site, log on to our Internet host, ftp.natinst.com, as anonymous and use your Internet address, such as joesmith@anywhere.com, as your password. The support files and documents are located in the /support directories.

#### **Fax-on-Demand Support**

Fax-on-Demand is a 24-hour information retrieval system containing a library of documents on a wide range of technical information. You can access Fax-on-Demand from a touch-tone telephone at 512 418 1111.

#### **E-Mail Support (Currently USA Only)**

You can submit technical support questions to the applications engineering team through e-mail at the Internet address listed below. Remember to include your name, address, and phone number so we can contact you with solutions and suggestions.

support@natinst.com

#### **Telephone and Fax Support**

National Instruments has branch offices all over the world. Use the list below to find the technical support number for your country. If there is no National Instruments office in your country, contact the source from which you purchased your software to obtain support.

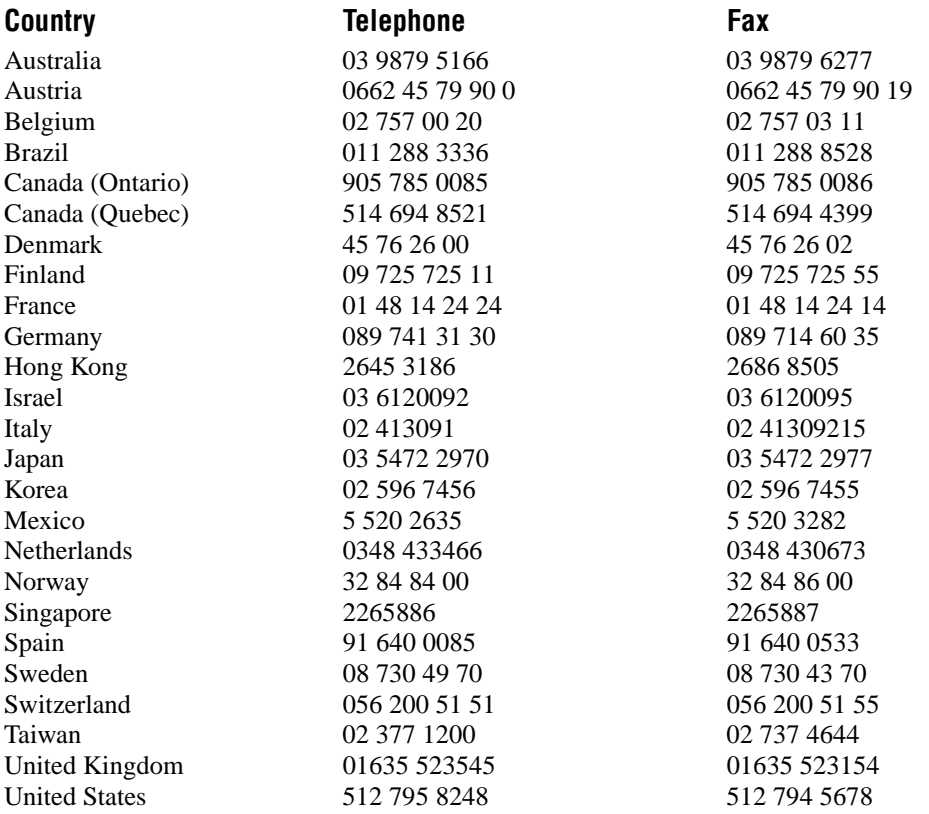

## **Technical Support Form**

Photocopy this form and update it each time you make changes to your software or hardware, and use the completed copy of this form as a reference for your current configuration. Completing this form accurately before contacting National Instruments for technical support helps our applications engineers answer your questions more efficiently.

If you are using any National Instruments hardware or software products related to this problem, include the configuration forms from their user manuals. Include additional pages if necessary.

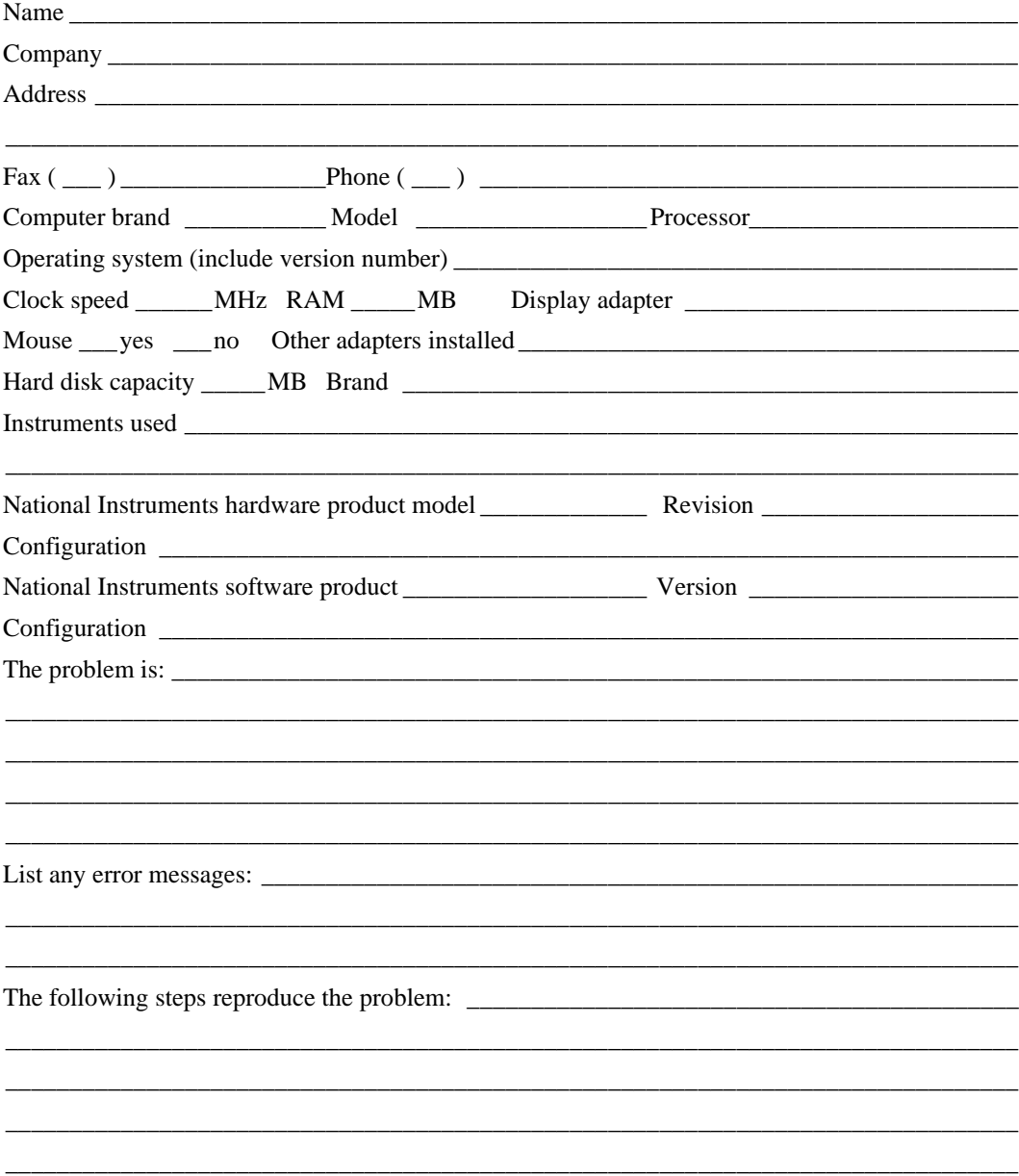

## <span id="page-47-0"></span>**Hardware and Software Configuration Form**

Record the settings and revisions of your hardware and software on the line to the right of each item. Complete a new copy of this form each time you revise your software or hardware configuration, and use this form as a reference for your current configuration. Completing this form accurately before contacting National Instruments for technical support helps our applications engineers answer your questions more efficiently.

### **National Instruments Products**

#### **Information from NI-DNET Hardware Configuration Utility**

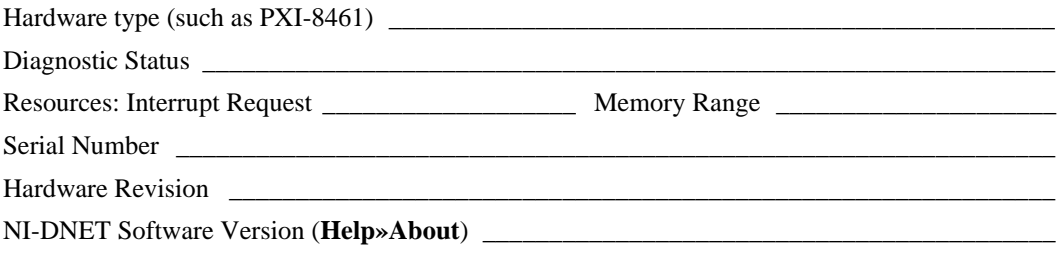

### **Other Products**

#### **Resource Summary Report from the Device Manager**

To create this report, first display the **System Properties** dialog box for the computer by double-clicking on the **System** icon under **Start»Settings»Control Panel**. Then click on the **Device Manager** tab and highlight the **Computer** icon. Click on the **Print** button, and check the **Print to File** checkbox in the **Print** dialog box before clicking on **OK**.

#### **Programming Environment Information**

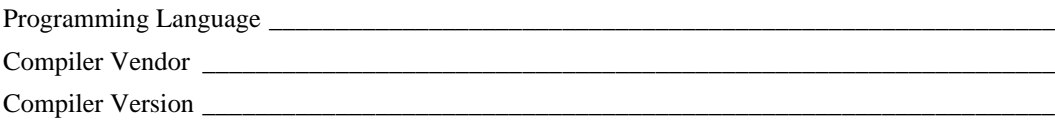

\_\_\_\_\_\_\_\_\_\_\_\_\_\_\_\_\_\_\_\_\_\_\_\_\_\_\_\_\_\_\_\_\_\_\_\_\_\_\_\_\_\_\_\_\_\_\_\_\_\_\_\_\_\_\_\_\_\_\_\_\_\_\_\_\_\_\_\_\_\_\_\_\_\_\_\_\_\_

#### **Application Information**

LabVIEW, BridgeVIEW, LabWindows/CVI Application

Win32 Application

If Win 32, method of accessing DLL (link with language interface or direct entry?) \_\_\_\_\_\_\_\_\_\_\_\_\_\_\_\_\_\_\_\_\_\_\_\_\_\_\_

## **Documentation Comment Form**

National Instruments encourages you to comment on the documentation supplied with our products. This information helps us provide quality products to meet your needs.

Title: Getting Started with Your PXI-8461 and the NI-DNET<sup>™</sup> Software for Windows 95/98 **Edition Date:** April 1998 **Part Number:** 321973A-01

Please comment on the completeness, clarity, and organization of the manual.

If you find errors in the manual, please record the page numbers and describe the errors.

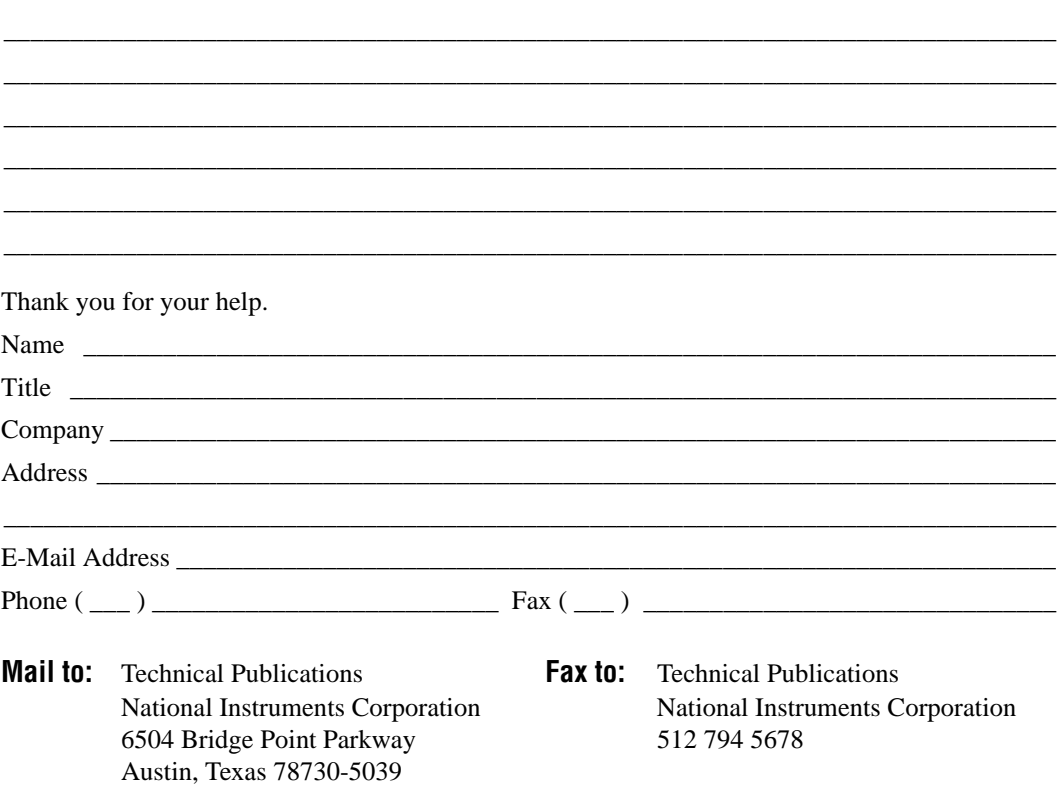

<span id="page-49-0"></span>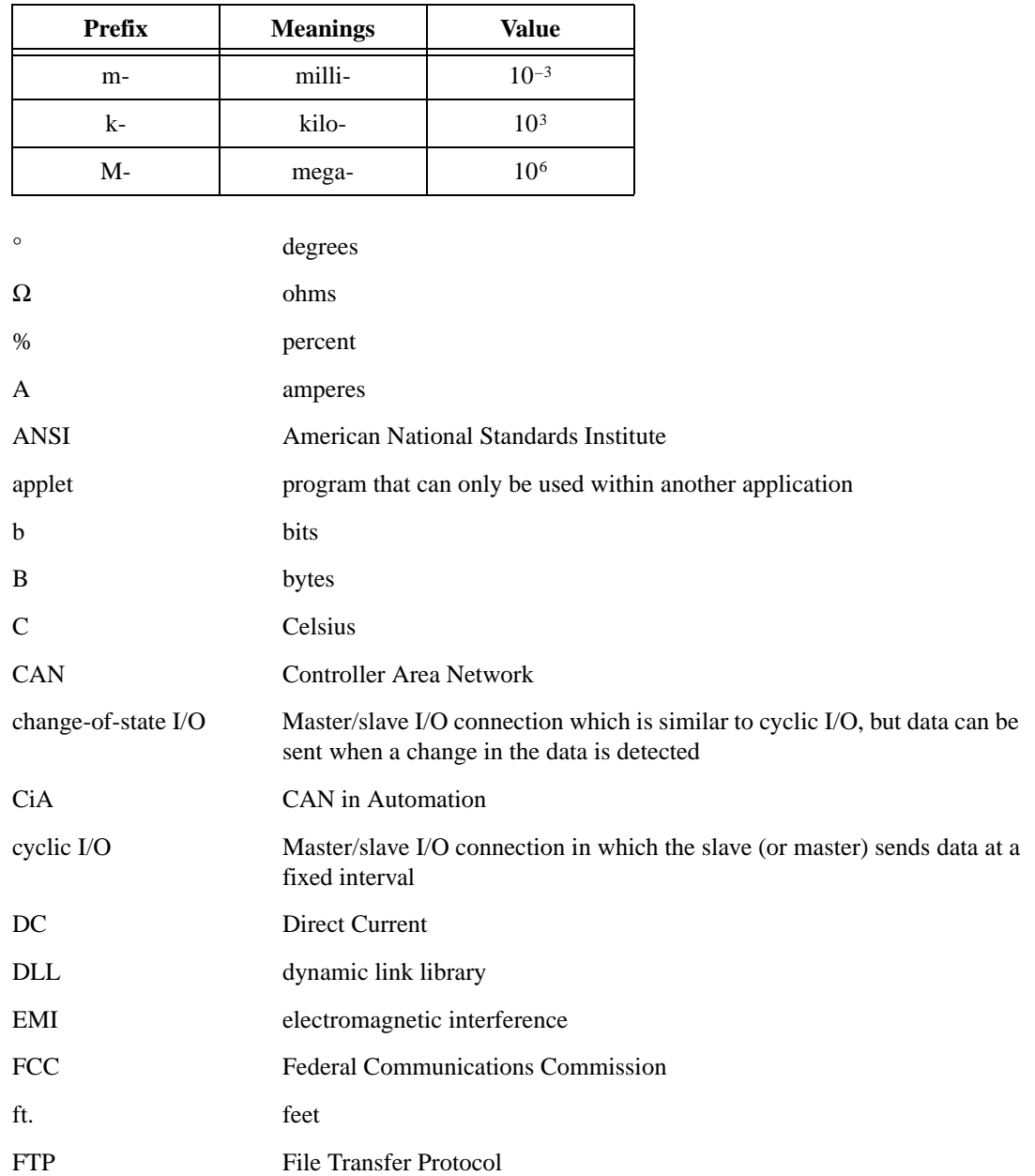

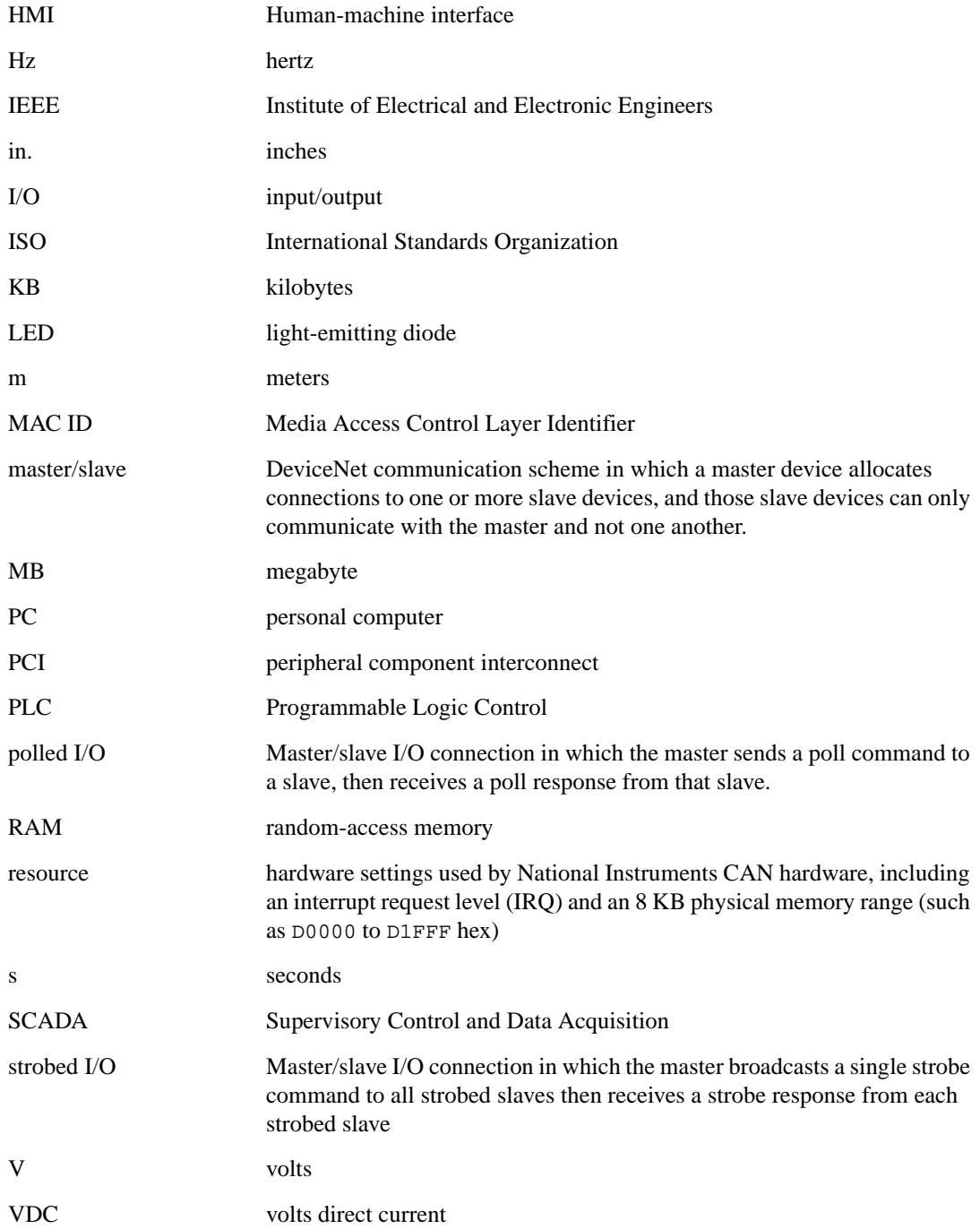

VXI VME eXtensions for Instrumentation

W watts